# **A7V400-MX SE**

 $\hfill\Box$ 

 $\overline{\neg}$ 

# 用户手册

**C1942**<br>1.0 版 2005 年 2 月发行

#### 版权所有·不得翻印 © 2005 华硕电脑

本产品的所有部分,包括配件与软件等,其所有权都归华硕电脑公司 (以下简称华硕)所有,未经华硕公司许可,不得任意地仿制、拷贝、摘 抄或转译。本用户手册没有任何形式的担保、立场表达或其它暗示。若有 任何因本用户手册或其所提到之产品的所有信息,所引起直接或间接的数 据流失、利益损失或事业终止, 华硕及其所属员工恕不为其担负任何责 任。除此之外,本用户手册所提到的产品规格及信息只能参考,内容亦会 随时升级, 恕不另行通知。本用户手册的所有部分, 包括硬件及软件, 若 有任何错误, 华硕没有义务为其担负任何责任。

用户手册中所谈论到的产品名称仅做识别之用,而这些名称可能是属于 其他公司的注册商标或是版权,

本产品的名称与版本都会印在主板 / 显卡上, 版本数字的编码方式是用 三个数字组成, 并有一个小数点做间隔, 如 1.22、1.24 等...数字越大表 示版本越新,而越左边位数的数字更动表示更动幅度也越大。主板 / 显 卡、BIOS 或驱动程序改变, 用户手册都会随之升级。升级的详细说明请您 到华硕的互联网浏览或是直接与华硕公司联络。

注意! 倘若本产品上之产品序列号有所破损或无法辨识者, 则该项产品 恕不保修!

# 目录内容

 $\begin{array}{c|c|c|c} \hline \quad \quad & \quad \quad & \quad \quad \\ \hline \quad \quad & \quad \quad & \quad \quad \\ \hline \quad \quad & \quad \quad & \quad \quad \\ \hline \end{array}$ 

 $\frac{1}{\sqrt{2}}$ 

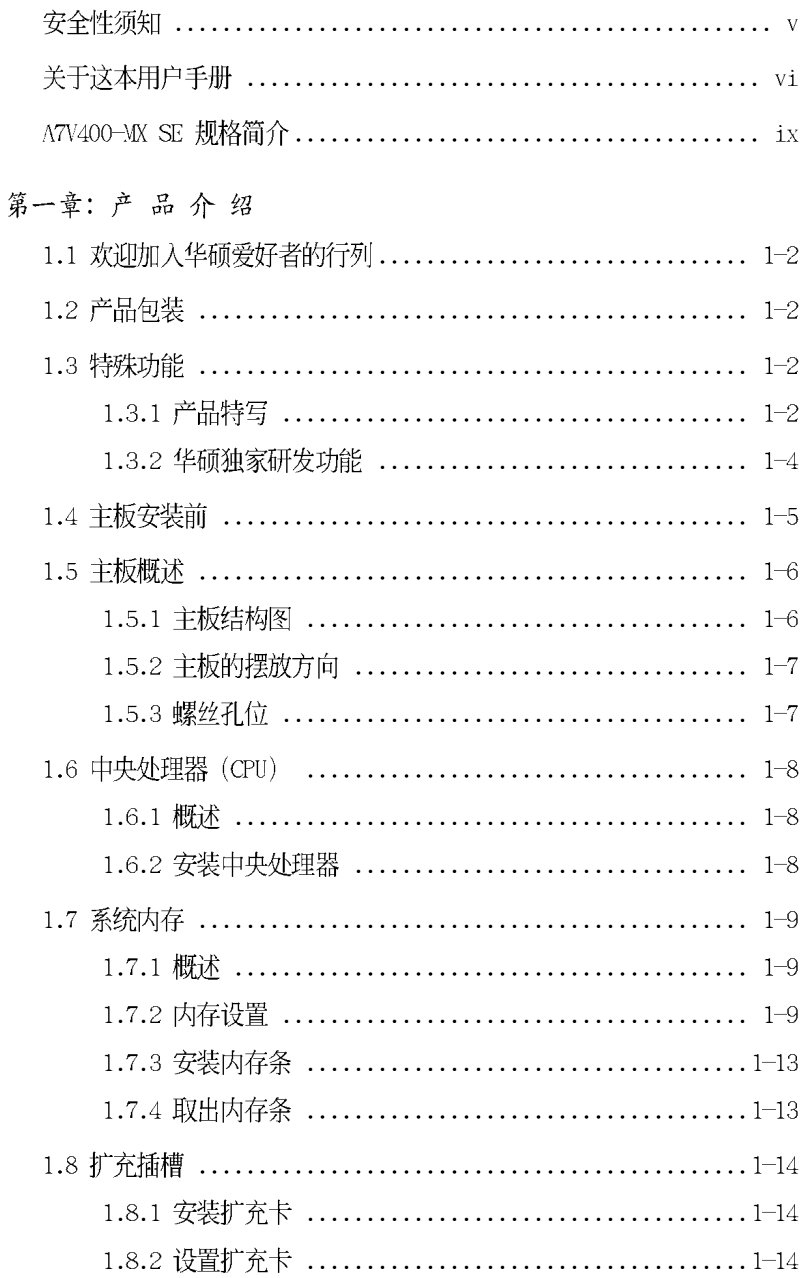

华硕 A7V400-MX SE 主板用户手册

**iii**

 $\begin{array}{c} \hline \hline \hline \hline \hline \hline \hline \end{array}$ 

 $\begin{tabular}{|c|c|c|c|c|} \hline & & & & \\ \hline \hline \quad \quad & \quad \quad & \quad \quad \\ \hline \quad \quad & \quad \quad & \quad \quad \\ \hline \end{tabular}$ 

# 目录内容

 $\begin{array}{c|c|c|c} \hline \quad \quad & \quad \quad & \quad \quad \\ \hline \quad \quad & \quad \quad & \quad \quad \\ \hline \quad \quad & \quad \quad & \quad \quad \\ \hline \end{array}$ 

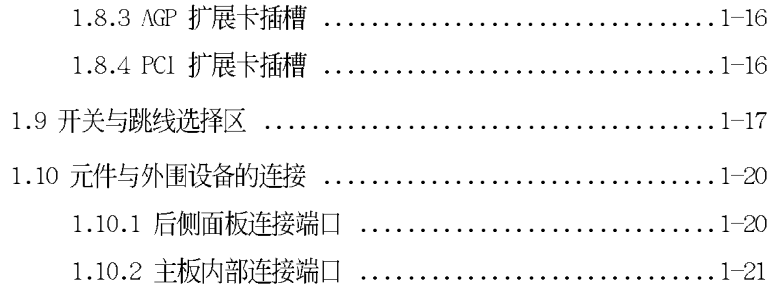

 $\begin{tabular}{|c|c|c|c|c|} \hline & & & & \\ \hline \hline \quad \quad & \quad \quad & \quad \quad \\ \hline \quad \quad & \quad \quad & \quad \quad \\ \hline \end{tabular}$ 

 $\frac{1}{\sqrt{1-\frac{1}{2}}}$ 

## 第二章: BIOS 程序设置

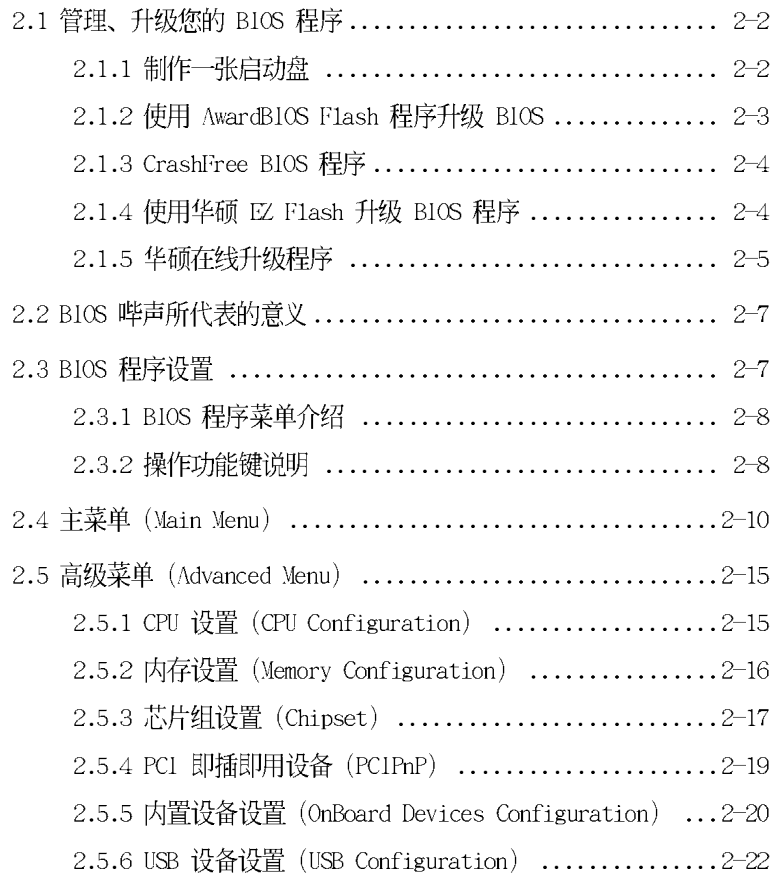

 $\frac{1}{\sqrt{2}}$ 

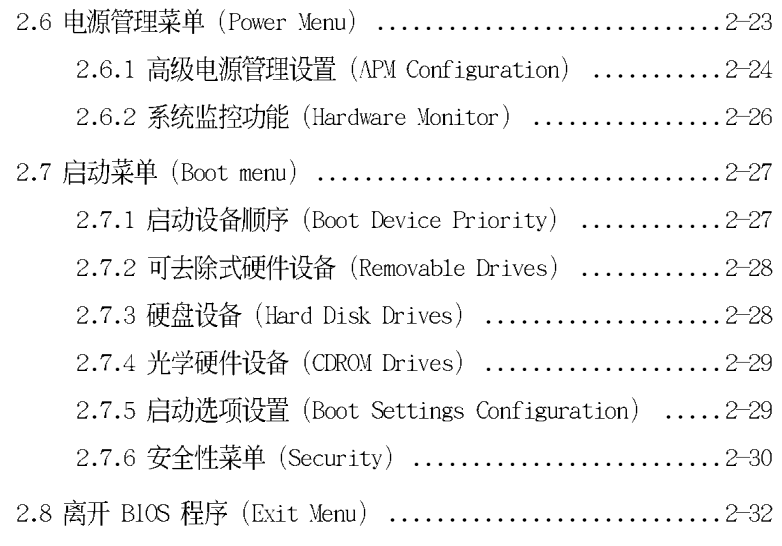

## 第三章: 软件支持

 $\frac{1}{\sqrt{2}}$ 

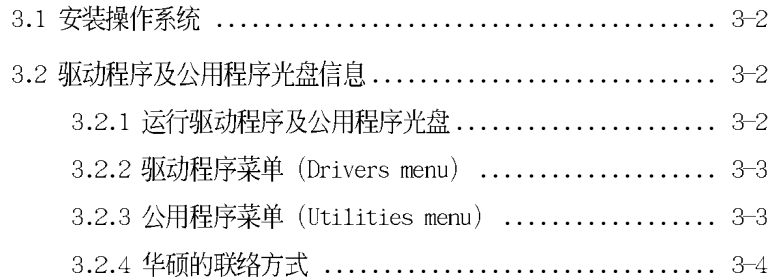

 $\overline{\mathbf{v}}$ 

 $\begin{array}{c} \hline \hline \hline \hline \hline \hline \end{array}$ 

 $\begin{tabular}{c} \hline \rule{0pt}{2ex} \rule{0pt}{2ex} \rule$ 

## 安全性须知

## 电气方面的安全性

- 为避免可能的电击造成严重损害, 在搬动电脑主机之前, 请先将电脑电 源适配器暂时从电源插座中拔掉。
- 当您要加入硬件设备到系统中或者要去除系统中的硬件设备时,请务必 先连接该设备的数据线,然后再连接电源适配器。可能的话,在安装硬 件设备之前先拔掉电脑的电源电源适配器。
- 当您要从主板连接或拔除任何的数据线之前,请确定所有的电源适配器 已事先拔掉。
- 在使用扩展卡或扩充卡之前, 我们建议您可以先寻求专业人士的协助。 这些设备有可能会干扰接地的回路。
- 请确定电源的电压设置已调整到本国/本区域所使用的电压标准值。若 您不确定您所属区域的供应电压值为何, 那么请就近询问当地的电力公 司人员。
- 如果电源已损坏, 请不要尝试自行修复。请将之交给专业技术服务人员 或经销商来处理。

#### 操作方面的安全性

- 在您安装主板以及加入硬件设备之前, 请务必详加阅读本手册所提供 的相关信息。
- 在使用产品之前,请确定所有的电缆、电源适配器都已正确地连接好。 若您发现有任何重大的瑕疵,请尽速联络您的经销商。
- 为避免发生电气短路情形,请务必将所有没用到的螺丝、回型针及其他 零件收好,不要遗留在主板上或电脑主机中。
- 灰尘、湿气以及剧烈的温度变化都会影响主板的使用寿命,因此请尽量 避免放置在这些地方。
- 请勿将电脑主机放置在容易摇晃的地方。
- 若在本产品的使用上有任何的技术性问题,请和经过检定或有经验的技 术人员联络。

## 关于这本用户手册

产品用户手册包含了所有当您在安装华硕 A7V400-MX SE 主板时所需用到 的信息。

## 用户手册的编排方式

用户手册是由下面几个章节所组成:

第一章: 产品介绍

您可以在本章节中发现诸多华硕所赋予 A7V400-MX SE 主板的优异特 色。利用简洁易懂的说明让您能很快地掌握 A7V400-MX SE 的各项特 性, 当然, 在本章节中我们也会提及所有能够应用在 A7V400-MX SE 的 新产品技术。

第二章: BIOS 程序设置

本章节描述如何使用 BIOS 设置程序中的每一个菜单项目来更改系统 的组合设置。此外也会详加介绍 BIOS 各项设置值的使用时机与参数设 置。

第三章: 软件支持 您可以在本章节中找到所有包含在华硕驱动程序及公用程序光盘中的软 件相关信息。

## 提示符号

为了能够确保您正确地完成主板设置, 请务必注意下面这些会在本手册中 出现的标示符号所代表的特殊含意。

- 72 警告/危险: 提醒您在进行某一项工作时要注意自身的安全。
- 小心:提醒您在进行某一项工作时要注意勿伤害到电脑主板元件。
- $\mathbb{R}$
- 重要: 此符号表示您必须要遵照手册所描述之方式完成一项或多项 软硬件的安装或设置。
- Ø 注意: 提供有助于完成某项工作的诀窍和其他额外的信息。

### 跳线帽及图标说明

 $\mathbb{R}$ 

主板上有一些小小的塑料套, 里面有金属导线, 可以套住选择区的任二 只针脚(Pin)使其相连而成一通路(短路),本手册称之为跳线帽。

有关主板的跳线帽使用设置,兹利用以下图标说明。以下图为例,欲设 置为 "Jumper Mode", 需在选择区的第一及第二只针脚部份盖上跳线帽, 本手册图标即以涂上底色代表盖上跳线帽的位置,而空白的部份则代表空 接针。以文字表示为: [1-2]。

因此, 欲设置为"JumperFree Mode", 以下图表示即为在「第二及第三 只针脚部份盖上跳线帽」。以文字表示即为: [2-3]。

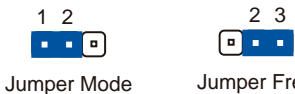

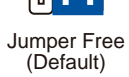

## 哪里可以找到更多的产品信息

您可以经由下面所提供的两个渠道来获得您所使用的华硕产品信息以及 软硬件的升级信息等。

1. 华硕网站

您可以到 http://www.asus.com.cn 华硕电脑互联网站取得所有关于 华硕软硬件产品的各项信息。

2. 其他文件

在您的产品包装盒中除了本手册所列举的标准配件之外,也有可能会夹 带有其他的文件, 譬如经销商所附的产品保证单据等。

## A7V400-MX SE 规格简介

 $\begin{array}{c|c} \hline \hline \hline \hline \hline \hline \hline \end{array}$ 

 $\frac{1}{\sqrt{2}}$ 

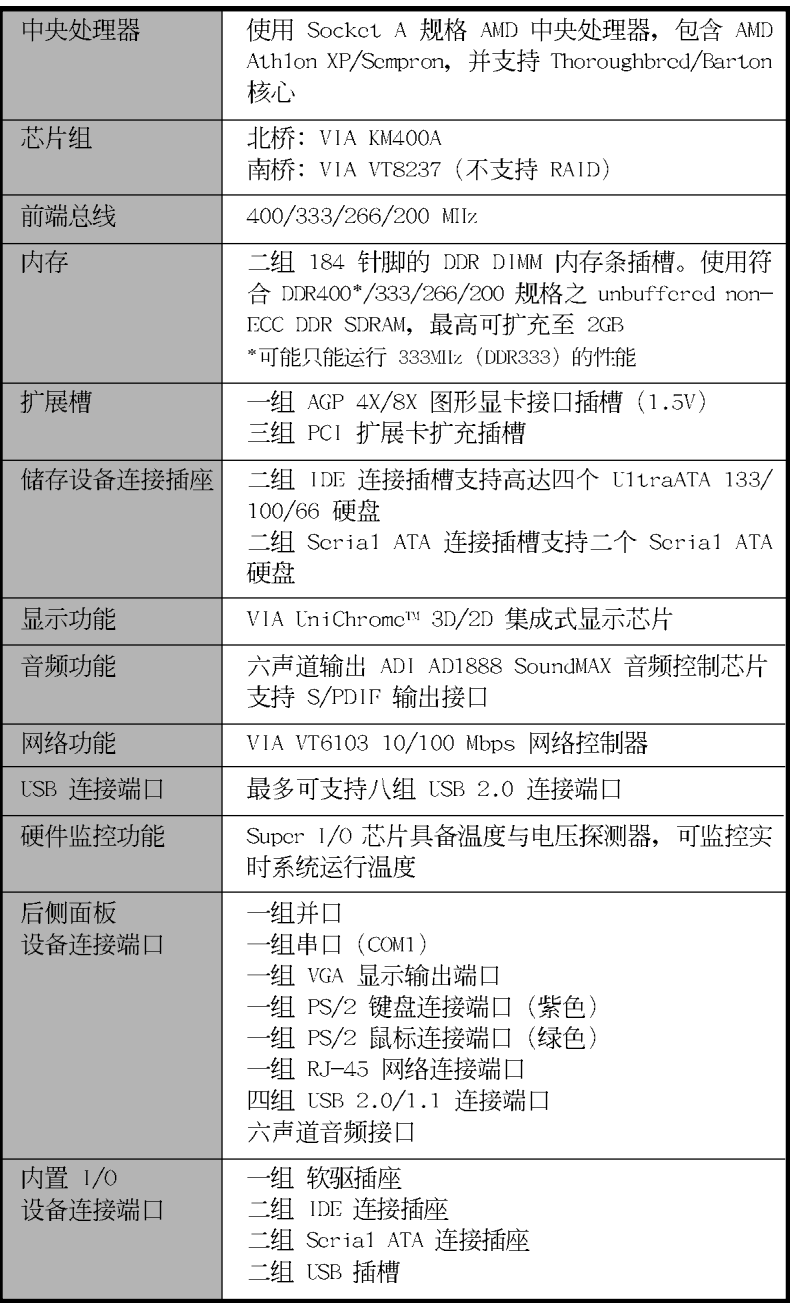

华硕 A7V400-MX SE 主板用户手册

 $\begin{array}{c} \hline \hline \hline \hline \hline \hline \hline \end{array}$ 

## A7V400-MX SE 规格简介

 $\begin{array}{c|c} \hline \hline \hline \hline \hline \hline \hline \end{array}$ 

 $\mathbf{x}$ 

 $\overline{\neg}$ 

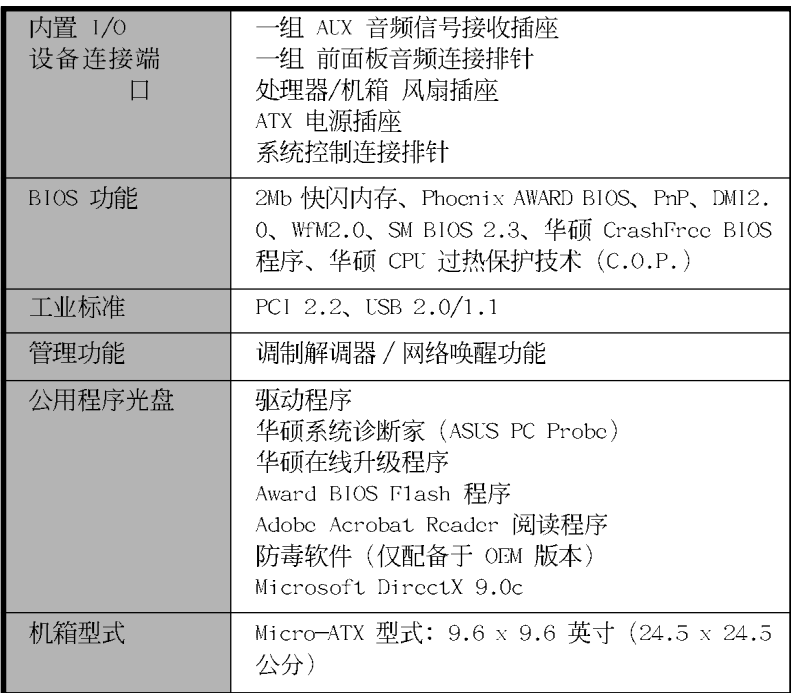

★表列规格若有变动, 恕不另行通知

第一章

您可以在本章节中发现诸多华硕所赋予 A7V400-MX SE 主板的优异特色。本章节包含 有: 主板结构介绍、开关与跳线选择区的说 明,以及元件与外围设备连接的介绍。

 $\begin{array}{|c|c|} \hline \quad \quad & \quad \quad \\ \hline \quad \quad & \quad \quad \\ \hline \end{array}$ 

 $\frac{1}{\sqrt{2}}$ 

# 产品介绍

华硕 A7V400-MX SE 主板用户手册

## 1.1 欢迎加入华硕爱好者的行列

#### 再次感谢您购买此款华硕 A7V400-MX SE 主板!

华硕 A7V400-MX SE 主板的问世, 除了再次展现华硕对于主板一贯具备的 高质量、高性能以及高稳定度的严苛要求,同时也添加了许多新的功能以 及大量应用最新的技术, 成为华硕优质主板产品线中不可多得的闪亮之 星。

在您即将开始动手设置 A7V400-MX SE 主板和安装硬件设备之前, 请别忘 记先对照本页下方所列出的各项配件是否与您实际上的包装盒内容相符。

## 1.2 产品包装

检查一产品包装内的标准配件,是否齐全。

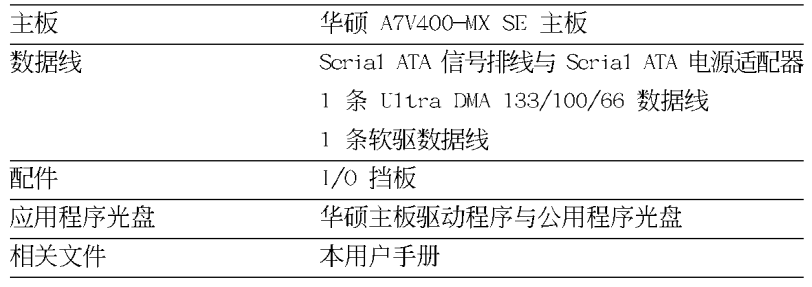

D

若以上列出的任何一项配件有损坏或是短缺的情形,请尽速与您 的经销商联络。

## 1.3 特殊功能

## 1.3.1 产品特写

#### 支持 400MHz FSB Athlon XP 中央处理器

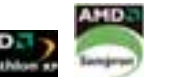

本主板使用 Socket A 规格的 AMD 中央处理器, 支持 Athlon™ XP/ Sempron<sup>TM</sup> 处理器, AMD 的 Ath1on XP 中央处理器以后的处理器皆支持 400MIz 前端总线 (FSB), 以增加应用程序的运行性能, 并让您享有更多采 多姿的多媒体数码世界。

#### 使用 VIA KM400A 与 VT8237 芯片组

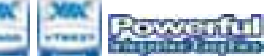

本主板使用 VIA KM400A 北桥芯片组与 VIA VT8237 南桥芯片组。北桥芯 片组拥有 VIA Unichrome<sup>ns</sup> 2D/3D 集成式显示芯片, 可以让多媒体应用程序 有更强大的运行性能, 并支持 DVD 影音格式。本芯片组使用快速的 8X V-Link 连结, 传输速度最高可达每秒 533MB。

VT8237 芯片组支持 Seria1 ATA、USB、Para11e1 ATA、网络 (LAN) 与音 频接口。

#### 支持 DDR 内存规格

采用内存标准 DDR333/266/200 规格的 DDR SDRAM (Doub1c Data Rate SDRAM, 双倍数据传输率动态存取内存), 具有较以往 SDRAM 内存更高的传 输性能, 最多可增加到 2GB。333MIz 时钟的 DDR SDRAM 能提供最新的 3D 绘图显卡、多媒体影音和网络应用程序对于数据带宽的需求。请参考 1-9 页的说明。

#### IA A Serail ATA 解决方案

本主板通过 Seria1 ATA 插槽与 VIA VT8237 芯片支持 Seria1 ATA 技 术。Scria1 ATA 规格可以允许连接更薄、更有弹性、针脚更少的数据线, 降低对电压的需求、提高数据传输率至每秒 150MB。请参考 1-22 页的说 明。

#### 

本主板内置 10/100 高速以太网控制器, 提供您更快速与更可靠的网络 (LAN) 与互联网 (Internet) 的连结。请参考 1-20 页的说明。

### SoundMAX 数码音频系统 soundMAX

SoundMAX 数码音频系统是一套针对专业领域的商业人士、音响发烧友、 音乐家与游戏玩家们, 所开发出来的高性能与高信赖度的音频软件。 SoundMAX 数码音频系统可以输出 5.1 声道环绕音响、领先具备 Yamaha DIS by XG 音色数据库的 DLS2 MID1 合成器、支持 5.1 声道虚拟剧院环绕音 频, 除此之外并支持所有游戏主要所需的音频技术, 例如: Microsoft DirectX<sup>TM</sup> 8.0, Microsoft DirectSound 3D<sup>M</sup>, A3D, MacroFX, ZoomFX, MultiDrive 5.1 与 EAX。请参考 1-20 页的说明。

#### 支持 S/PDIF 数码音频 【 SIPDIF

本主板提供了更大的便利性, 可以通过 S/PDIF 数码音频输出接口来连接 外接式的家庭剧院影音设备, 让您在享受如 DVD 影音视频或玩电脑游戏 时,更能体验 5.1 声道环绕音响效果所带来的听觉震撼。请参考 1-25 页 的说明。

### 支持 USB 2.0 规格

本主板支持最新的串行总线 USB 2.0 规格, 传输速率从 USB 1.1 规格的 12 Mbps 一举提升到 USB 2.0 规格的 480 Mbps。高带宽的 USB 2.0 规格提 供高分辨率的视频会议系统、数码相机、数码摄影机、新一代的扫描仪、 打印机, 以及快速的储存媒体等设备的连接。USB 2.0 规格同时也可以向下 兼容于 USB 1.1 规格。请参考 1-20 与 1-23 页的说明。

## 1.3.2 华硕独家研发功能

## CrashFree BIOS 程序

华硕最新自行研发的 CrashFree BIOS 工具程序, 可以让您轻松的恢复 BIOS 程序中的数据。当 BIOS 程序和数据被病毒入侵或毁损, 您可以轻松的从备 份软盘中, 将原始的 BIOS 数据恢复至系统中。这项保护设备可以降低您因 BIOS 程序毁损而购买 ROM 芯片置换的需要。请参考 2-4 页的说明。

#### 华硕 EZ Flash BIOS 升级程序

通过华硕最新自行研发的 EZ F1ash BIOS 升级程序, 您可以轻易的升级 系统的 BIOS 程序, 不需要再经由 MS-DOS 模式或通过开机软盘的方式升 级。请参考 2-4 页的说明。

#### CPU 过热保护技术

(C.O.P. CPU Overheating Protection)

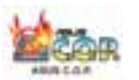

当您安装 AMD Ath1on™ XP 的 CPU 之后, 本主板提供自动的 CPU 过热保 护技术,可以延长整个系统的使用寿命,当 CPU 的温度超过标准,电脑将 会自动关机, 以保护您的 CPU 不致烧毁。请参考 2-26 页的说明。

## 1.4 主板安装前

主板以及扩充卡都是由许多精密复杂的集成电路元件、集成性芯片等所 构成。而这些电子性零件很容易因静电的影响而导致损坏,因此,在您动 手更改主板上的任何设置之前, 请务必先作好以下所列出的各项预防措 施:

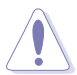

- 1. 在处理主板上的内部功能设置时, 您可以先拔掉电脑的电源 适配器。
	- 2. 为避免生成静电, 在拿取任何电脑元件时除了可以使用防静 电手环之外, 您也可以触摸一个有接地线的物品或者金属物 品像电源外壳等。
- 3. 拿取集成电路元件时请尽量不要触碰到元件上的芯片。
- 4. 在您去除任何一个集成电路元件后, 请将该元件放置在绝缘 垫上以隔离静电, 或者直接放回该元件的绝缘包装袋中保 存。
- 5. 在您安装或去除任何元件之前, 请确认 ATX 电源的电源开关 是切换到关闭 (OFF) 的位置, 而最安全的做法是先暂时拔出 电源的电源适配器, 等到安装/去除工作完成后再将之接回。 如此可避免因仍有电力残留在系统中而严重损及主板、外围 设备、元件等。

## 电力警示灯

当主板上内置的电力指示灯 (SB\_PWR) 亮著时, 表示目前系统是处于正 常运行、节电模式或者软关机的状态中, 并非完全断电。这个警示灯可用 来提醒您在安装或去除任何的硬件设备之前,都必须先去除电源,等待警 示灯熄灭才可进行。请参考下图所示。

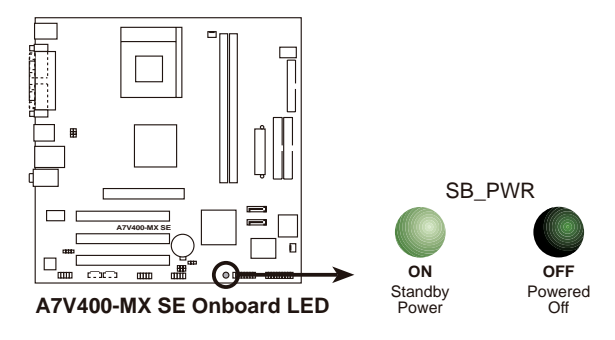

## 1.5 主板概述

 $\begin{array}{c|c} \hline \quad \quad & \quad \quad & \quad \quad \\ \hline \quad \quad & \quad \quad & \quad \quad \\ \hline \end{array}$ 

## 1.5.1 主板结构图

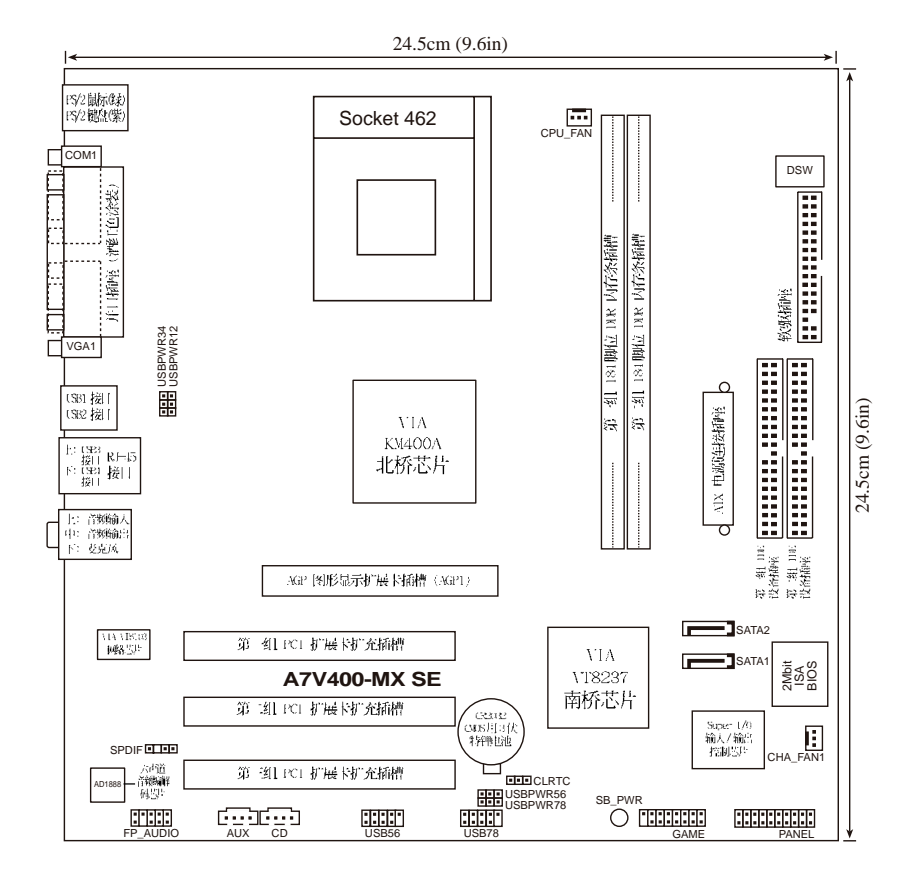

第一章: 产品介绍

## 1.5.2 主板的摆放方向

当您安装主板到电脑主机机箱内时, 务必确认安装的方向是否正确。主 板 PS/2 鼠标接口、PS/2 键盘接口,以及音频插头等的方向应是朝向主机 机箱的后方面板, 而且您也会发现主机机箱后方面板会有相对应的预留孔 位。

## 1.5.3 螺丝孔位

 $\Box$ 

请将下图所圈选出来的「八」个螺丝孔位对准主机机箱内相对位置的螺 丝孔,然后再一一锁上螺丝固定主板。

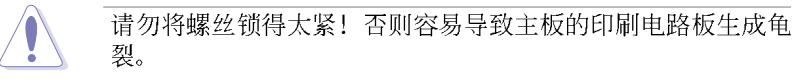

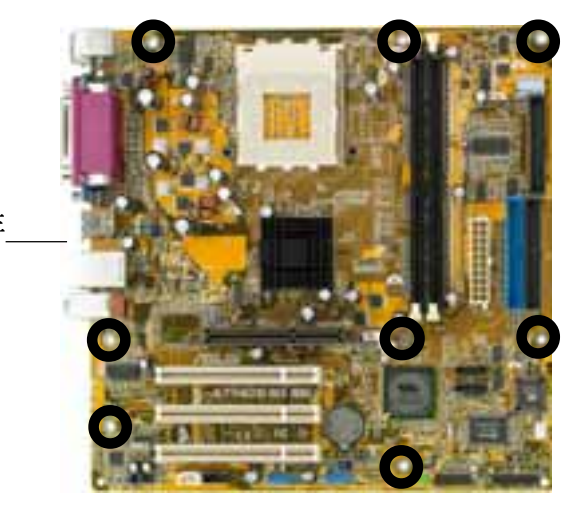

此面朝向电脑主 机的后方面板

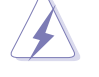

在安装主板之前, 请先将电源适配器由电源插座上拔出, 若没有 先做此步骤,可能会使您的身体受伤或是造成主板的毁损。

## 1.6 中央处理器 (CPU)

### 1.6.1 概述

本主板搭配使用的中央处理器是由美商 AMD 超微公司所生产的 Athlon™ XP 系列中央处理器, 此中央处理器使用名为 Socket 462 或 Socket A 的中 央处理器插座。在中央处理器某一端边缘上画有金色三角形的符号, 此金三 角即代表处理器的第一脚位, 而这个特殊标示也是您要安装处理器到主板的 处理器插座时的插入方向识别根据。

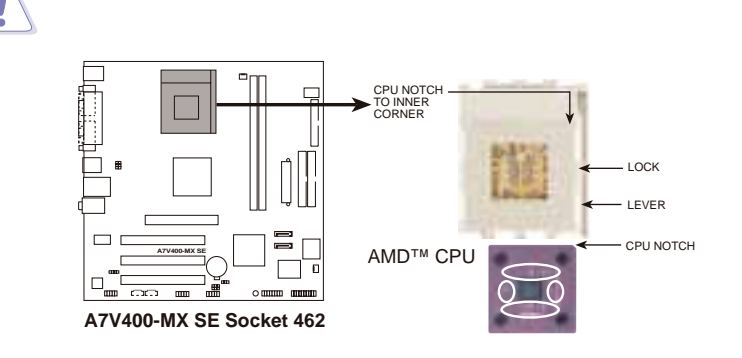

## 1.6.2 安装中央处理器

请依照下面步骤安装您的中央处理 器:

- 1. 将 Socket A 插座旁的固定拉杆扳 开,并将固定拉杆拉高约至 90度角 的位置, 如右图所示。
- 2. 接下来请注意, 在 Socket A 插座靠 近底部 (印有 Socket 462 字样) 的 左右两侧针脚孔位,均缺少一个孔 位, 此即用来当作中央处理器安装 时的方向标示; 您所购买的中央处

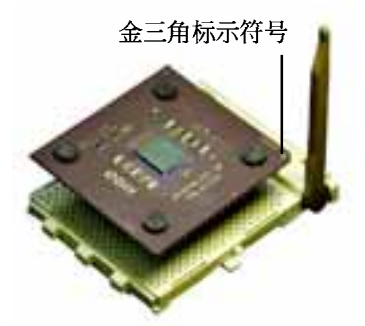

理器, 其边缘也应有类似三角形等的方向标示图。

- 3. 对准 Socket A 插座与中央处理器的方向标示, 再将您的中央处理器慢 慢地放入 Socket A 插座中, 再将固定拉杆扳回。
	- 请务必注意中央处理器安装 Socket A 插座时的方向是否正确, 若您硬要将中央处理器安装,有可能会导致中央处理器的接脚会 弯曲或折断之虞。

## 1.7 系统内存

## 1.7.1 概述

本主板内置二组 DDR (Double Data Rate, 双倍数据传输率) DIMM 内存 条插槽, 可使用 unbuffered non-ECC 的 DDR400\*/333/266/200 内存条, 最大可支持至 2GB 的内存容量。

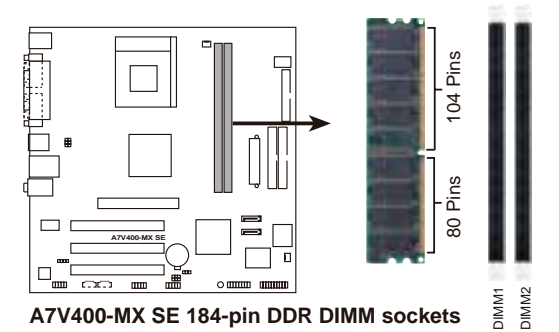

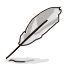

由于 DDR DIMM 内存条金手指部份均有凹槽的设计, 因此只能以 一个固定方向安装到内存条插槽中。安装时仅需对照金手指与插 槽中的沟槽,再轻轻安装内存条。因此请勿强制插入以免损及内 存条。

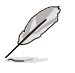

\*您可以将 DDR400 内存条安装在内存插槽上, 但是可能只能运行 333MIz 的性能。

## 1.7.2 内存设置

您可使用 64, 128, 256, 512MB 及 1GB 的 DDR SDRAM (Doub1c Data Rate Synchronous Dynamic Random Access Memory) 内存条。

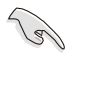

请选择使用经华硕测试且认证的内存条, 其他未经测试认证的内 存条可能无法适用于本主板, 请参考下页的 DDR400 与 DDR333 内存供应商列表。

## DDR400 内存供应商列表

 $\Box$ 

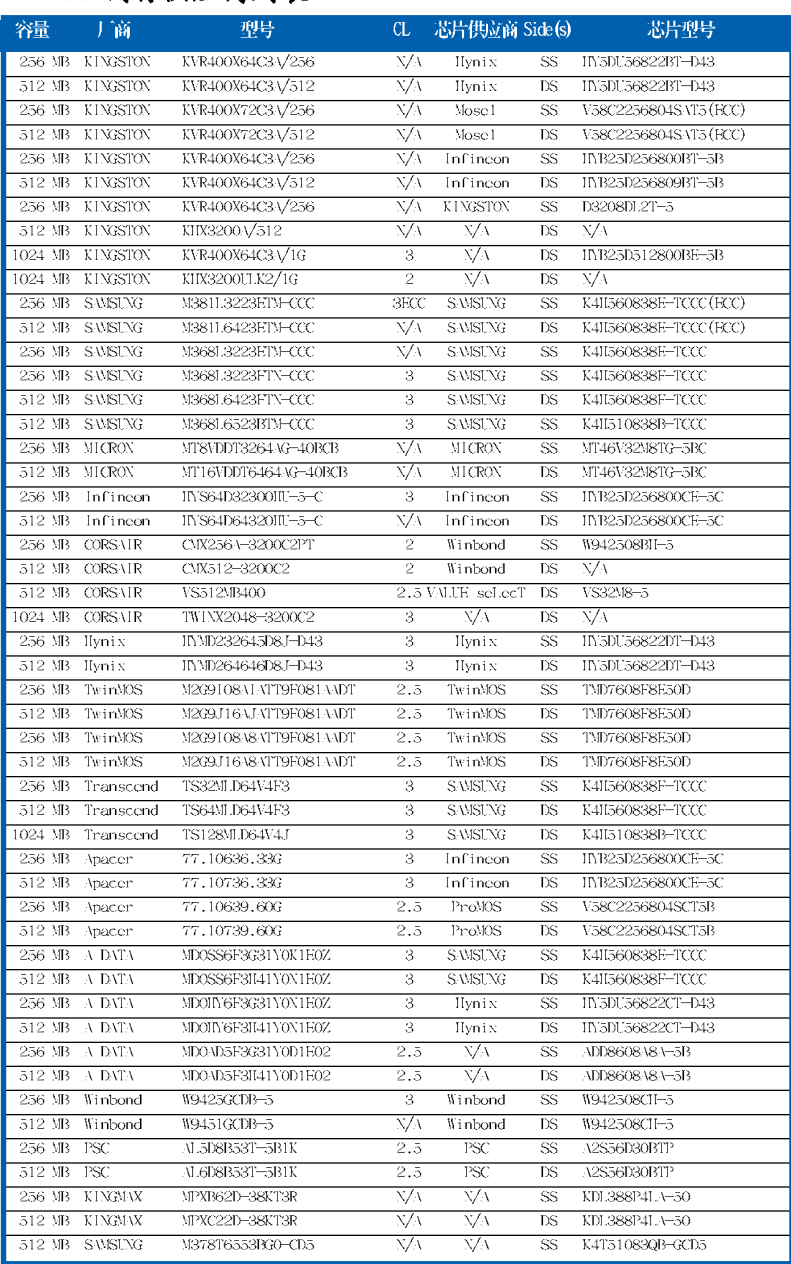

第一章: 产品介绍

## DDR400 内存供应商列表

 $\begin{array}{c|c} \hline \quad \quad & \quad \quad & \quad \quad \\ \hline \quad \quad & \quad \quad & \quad \quad \\ \hline \end{array}$ 

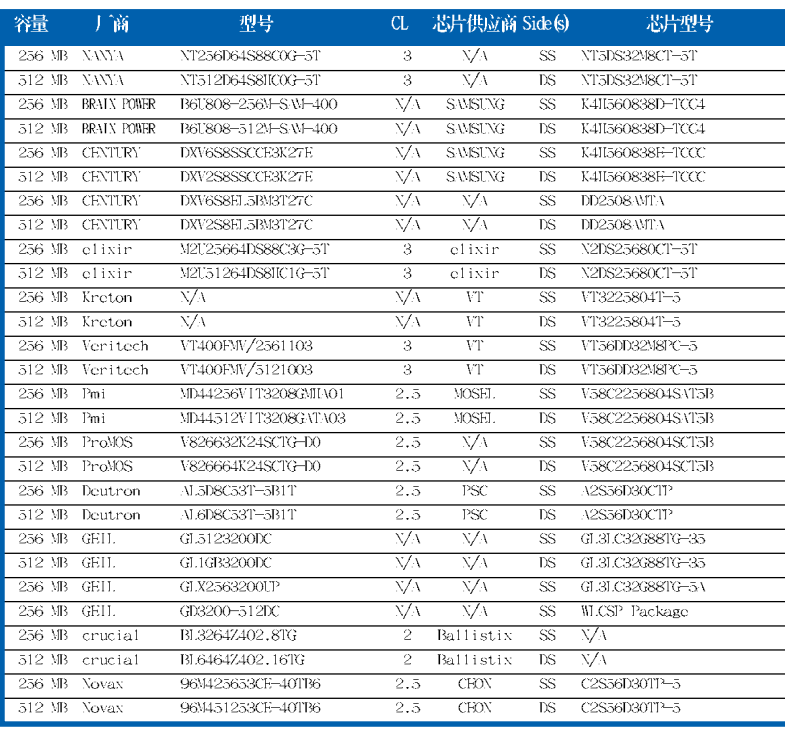

 $Side(s)$ :

 $SS -$  单面内存

DS-双面内存

CL - CAS 延迟

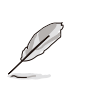

请访问华硕公司的网站 (http://www.asus.com.cn) 来查看最新<br>的内存供应商列表。

## DDR333 内存供应商列表

 $\hfill\Box$ 

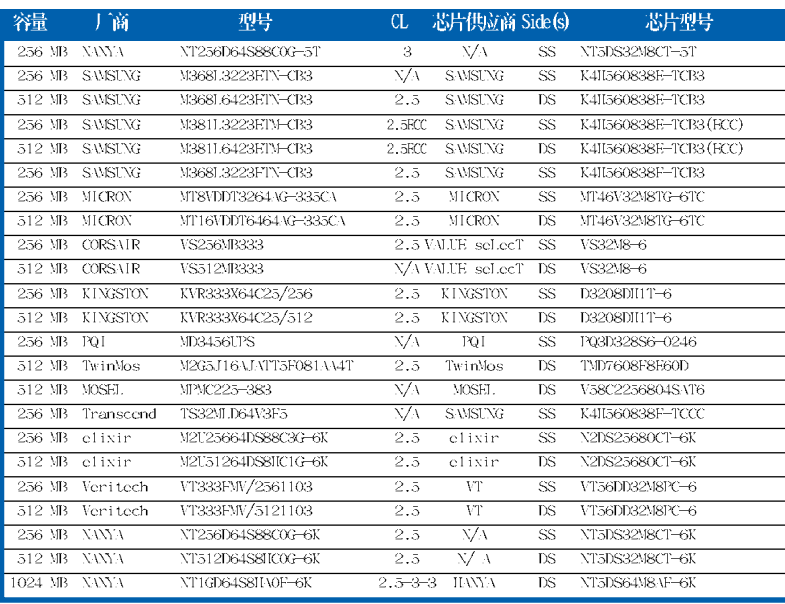

 $Side(s)$ :

 $SS -$  单面内存

DS-双面内存

CL-CAS 延迟

 $\mathscr{L}$ 

请访问华硕公司的网站 (http://tw.asus.com) 来查看最新的内存供应商列表。

 $\sqrt{1}$ 

## 1.7.3 安装内存条

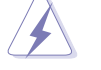

安装/去除内存条或其他的系统元件之前,请先暂时拔出电脑的电 源适配器。如此可避免一些会对主板或元件造成严重损坏的情况 发生。

请依照下面步骤安装内存条:

- 1. 在主板上找到内存插槽的位置。
- 2. 先将内存条插槽两端的白色固定卡 榫扳开。

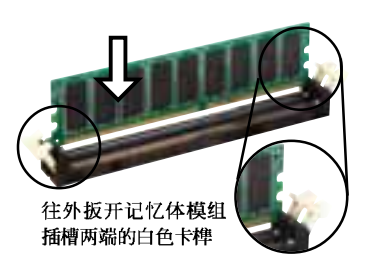

由于 DDR DIMM 内存条金手指部份均有凹槽的设计, 因此只能以 一个固定方向安装到内存条插槽中。安装时仅需对照金手指与插 槽中的沟槽,再轻轻安装内存条。因此请勿强制插入以免损及内 存条。

- 3. 将内存条的金手指对齐内存条插槽 的沟槽,并且在方向上要注意金手 指的凹孔要对上插槽的凸起点。
- 4. 最后缓缓地将内存条插入插槽中, 若无错误, 插槽两端的白色卡榫会 因内存条安装而自动扣到内存条两 侧的凹孔中。

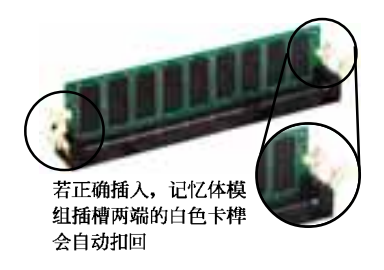

## 1.7.4 取出内存条

请依照下面步骤取出内存条:

1. 同时压下内存条插槽两端白色的固 定卡榫以松开内存条。

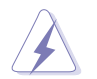

在压下固定卡榫的同时, 您可以使用手指头轻轻地扶住内存条, 以免让它跳出而损及内存条本身。

2. 再将内存条由插槽中取出。

华硕 A7V400-MX SE 主板用户手册

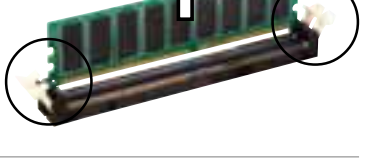

## 

为了因应未来会扩充系统性能的可能性, 本主板提供了 PCI 设备扩充插 槽以及图形加速端口 (AGP, Accelerated Graphics Port) 插槽。在接下来 的次章节中将会描述主板上这些扩充插槽的相关信息。

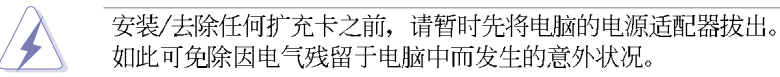

## 1.8.1 安装扩充卡

请依照下列步骤安装扩充卡:

- 1. 在安装扩充卡之前, 请先详读该扩充卡的使用说明, 并且要针对该卡作 必要的硬件设置更改。
- 2. 松开电脑主机的机箱盖并将之取出(如果您的主板已经放置在主机 内)。
- 3. 找到一个您想要插入新扩充卡的空置插槽,并以十字螺丝起子松开该插 槽位于主机背板的金属挡板的螺丝, 最后将金属挡板移出。
- 4. 将扩充卡上的金手指对齐主板上的扩展槽, 然后慢慢地插入槽中, 并以 目视的方法确认扩充卡上的金手指已完全没入扩展槽中。
- 5. 再用刚才松开的螺丝将扩充卡金属挡板锁在电脑主机背板以固定整张 卡。
- 6. 将电脑主机的机箱盖装回锁好。

## 1.8.2 设置扩充卡

在安装好扩充卡之后,接著还须由于软件设置来调整该扩充卡的相关设 置。

- 1. 启动电脑, 然后更改必要的 BIOS 程序设置。若需要的话, 您也可以参 阅第二章 BIOS 程序设置以获得更多信息。
- 2. 为加入的扩充卡指派一组尚未被系统使用到的 IRQ。请参阅下页表中所 列出的中断要求使用一览表。
- 3. 为新的扩充卡安装软件驱动程序。

## 标准中断要求使用一览表

 $\begin{array}{c|c|c|c|c} \hline \quad \quad & \quad \quad & \quad \quad & \quad \quad \\ \hline \quad \quad & \quad \quad & \quad \quad & \quad \quad \\ \hline \end{array}$ 

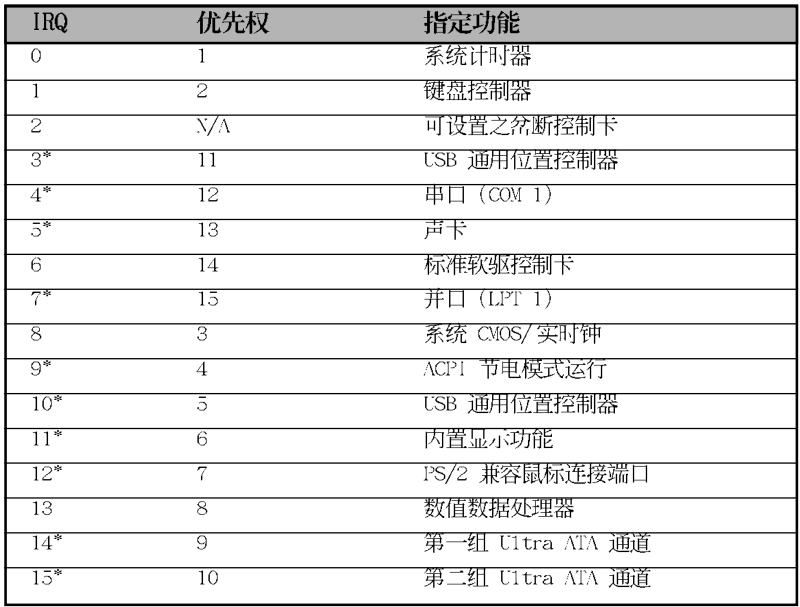

\*: 这些通常是留给 ISA 或 PCI 扩展卡使用。

## 本主板使用的中断要求一览表

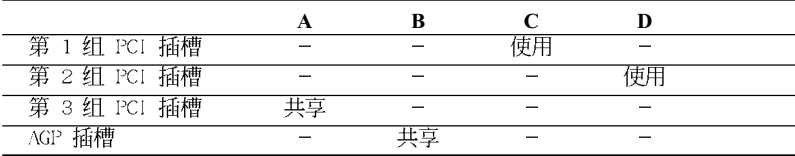

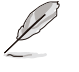

当您将 PCI 扩展卡插在可以共享的扩充插槽时,请注意该扩展 卡的驱动程序是否支持 IRQ 分享或者该扩展卡并不需要指派 IRQ。否则会容易因 IRQ 指派不当生成冲突, 导致系统不稳定且 该扩展卡的功能也无法使用。

## 1.8.3 AGP 扩展卡插槽

 $\Box$ 

本主板提供一组 +1.5V AGP 8X (Acce1crated Graphics Port, 图形加速 端口) 扩展卡的 AGP 扩展卡插槽, 支持 AGP 8X 扩展卡。请注意在将 AGP 扩展卡安装插槽时,金手指部份的凹口必须能够与插槽吻合。

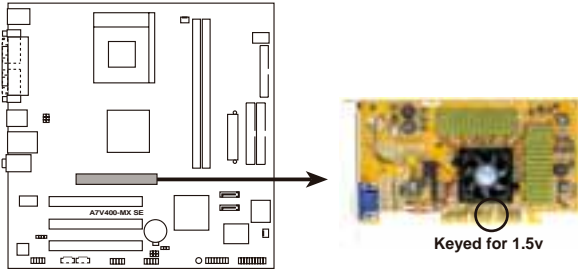

**A7V400-MX SE Accelerated Graphics Port (AGP)**

## 1.8.4 PCI 扩展卡插槽

举凡网卡、SCSI 卡、声卡、USB 卡等符合 PCI 接口规格者, 都可以使用<br>在 PCI 扩展卡扩充插槽上。下面这一张图标展示 PCI 接口网卡放置在 PCI 扩展卡扩充插槽的情形。

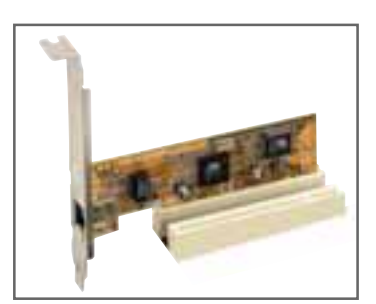

## 1.9 开关与跳线选择区

#### 1. 中央处理器外频设置 (DSW 开关 1-5)

主板上的频率调整都是通过 DIP 开关来完成。DIP 开关的大小会依照 不同主板对于频率调整的方式、需求而有不同的开关数目。每一个数字 上的开关会以白色凸起方块来表示该开关是处于 ON 或 OFF 的位置。

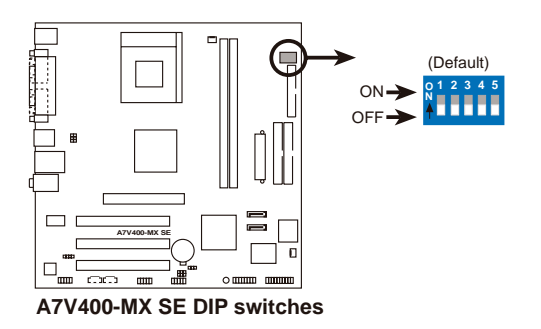

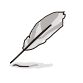

要使用本项目设置处理器的外频时, 您必须使用未锁频的处理 器。如果您使用锁频的处理器,本项目的设置也无法更改处理器 的外频值。

您可以通过 SWITCII 开关来设置中央处理器的外频值。由于中央处理 器的内部频率值(运行时钟频率)是由倍频乘上外频而得,因此除了要 设置适当的外频值之外,您还必须设置中央处理器的倍频值。

 $\mathscr{L}$ 

默认的处理器外频为 100MIIz, 如果您的处理器支持 133/166MIIz 外频,请在安装处理器之前调整本项目的设置。。

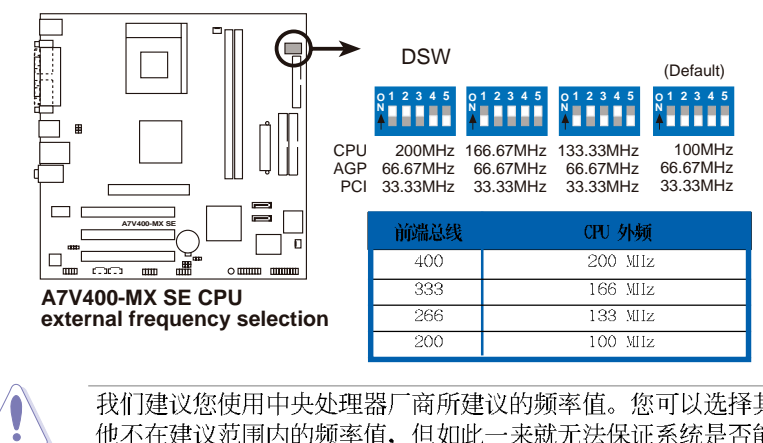

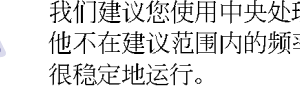

我们建议您使用中央处理器厂商所建议的频率值。您可以选择其 他不在建议范围内的频率值, 但如此一来就无法保证系统是否能

华硕 A7V400-MX SE 主板用户手册

#### 2. CMOS 组合数据清除跳线帽 (CLRTC)

 $\Box$ 

在主板上的 CMOS 内存中记载著正确的时间与系统硬件配置等数据, 这些数据并不会因电脑电源的关闭而遗失数据与时间的正确性,因为这 个 CMOS 的电源是由主板上的锂电池所供应。想要清除这些数据, 可以 依照下列步骤进行:

- (1)关闭电脑电源, 拔掉电源适配器;
- (2)去除主板上的电池;
- (3)将 CLRTC 的跳线帽由 [2-3] (缺省值)改为 [1-2] 约 5~10 秒 钟 (此时即清除 CMOS 数据), 然后再将跳线帽改回 [2-3];
- (4)装回主板的电池;
- (5)插上电源适配器, 开启电脑电源;
- (6)当开机步骤正在进行时按著键盘上的 <Dc1> 键进入 BIOS 程序 画面重新设置 BIOS 数据。

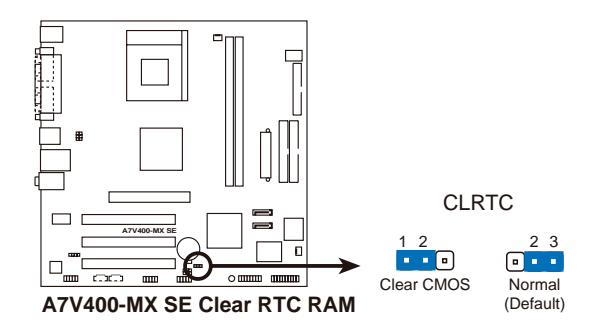

#### 3. USB 设备唤醒功能设置 (3-pin USBPWR12,USBPWR34,USBPWR56)

将本功能设为 +5V 时, 您可以使用 USB 接口设备将电脑从 S1 睡眠 模式(中央处理器暂停、内存已刷新、整个系统处于低电力模式)中唤 醒。当本功能设置为 +5VSB 时, 则表示可以从 S3 睡眠模式 (未供电至 中央处理器、内存延缓升级、电源处于低电力模式)中将电脑唤醒。由 于并非所有的电源都支持 USB 设备唤醒功能, 因此本功能设置的出厂缺 省值是将 USBPW12、USBPW34、USBPW56 皆设为 +5V, 即 [1-2] 短路。

USBPW12、USBPW34 这二组设置是设计给电脑主机后方面板的 USB 设 备端口使用; 而 USBPW56 则是提供给主板内置的 USB 扩充套件数据线 插座使用。

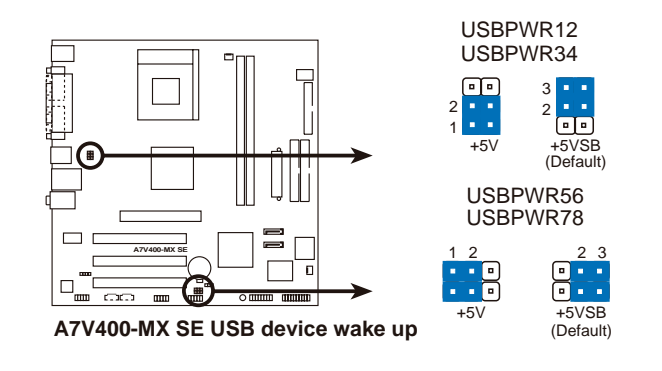

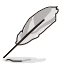

- 1. 欲使用 USB 设备唤醒功能的 +5VSB 设置, 您所使用的电源必 须能够提供每个设备至少 500mA/+5VSB 的电力, 否则无法唤 醒电脑系统。
- 2. 无论电脑处于一般工作状态或是节电模式中, 总电力消耗都不 得超过电源的负荷能力 (+5VSB)。

## 1.10 元件与外围设备的连接

本节将个别描述主板上所有的接针、接口等的功能说明。

### 1.10.1 后侧面板连接端口

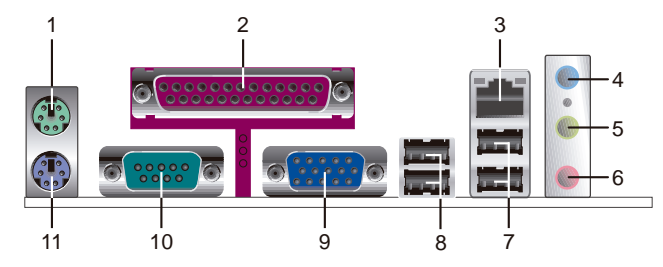

- 1. PS/2 鼠标连接端口 (绿色): 将 PS/2 鼠标插头连接到此端口。
- 2. 并口: 您可以连接打印机、扫描仪或者其他的并口设备。
- 3. RJ-45 网络连接端口: 这组连接端口可经网络数据线连接至局域网 (LAN, Local Area Network).
- 4. 音源输入接口(浅蓝色): 您可以将录音机、音响等的音频输出端连 接到此音频输入接口。在六声道音频输出模式中,这个接口应该接到 中声道及重低音喇叭。
- 5. 音频输出接口(草绿色): 您可以连接耳机或喇叭等的音频接收设 备。在四声道 / 六声道音频输出模式中, 这个接口应该接到前声道。
- 6. 麥克風接口(粉紅色):此接口连接至麦克风。在四声道 / 六声道音 频输出模式中, 这个接口应该接到环绕喇叭。
- Tel 音频输出、音频输入与麦克风接口的功能会随著声道音频设置的 改变而改变, 如表格所示。

二、四、六声道音频设置

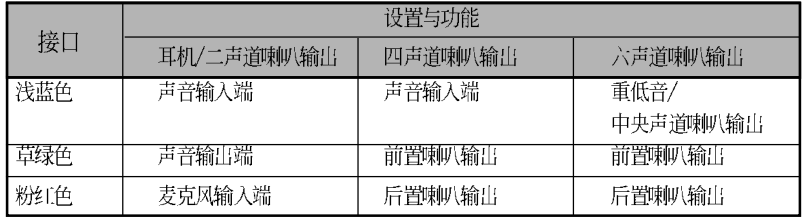

- 7. USB 2.0 设备连接端口 (3 和 4): 这两组串行总线 (USB) 连接端口 可连接到使用 USB 2.0 接口的硬件设备。
- 8. USB 2.0 设备连接端口 (1 和 2): 这两组串行总线 (USB) 连接端口 可连接到使用 USB 2.0 接口的硬件设备。
- 9. VGA 设备连接端口: 这组连接端口可连接 VGA 兼容设备。
- 10. 中口: 这组 COM1 连接端口可以连接串行设备如鼠标、调制解调器等。
- 11. PS/2 键盘连接端口 (紫色): 将 PS/2 键盘插头连接到此端口。

第一章: 产品介绍

## 1.10.2 主板内部连接端口

1. 软驱连接插座 (34-1 pin FLOPPY)

这个插座用来连接软驱的数据线,而数据线的另一端可以连接一部软 驱。软驱插座第五脚已被故意折断,而且数据线端的第五个孔也被故意 填塞, 如此可以防止在组装过程中造成方向插反的情形。

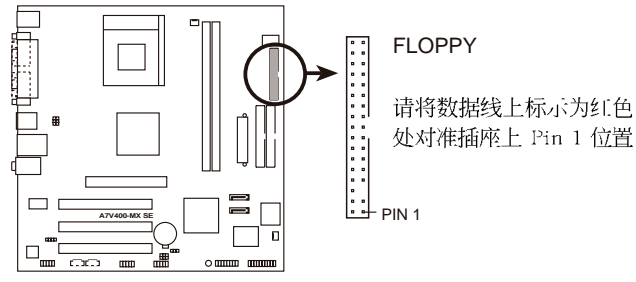

A7V400-MX SE Floppy disk drive connector

2. IDE 设备连接插座 (40-1 pin PRI\_IDE, SEC\_IDE)

每个插座分别可以连接一条 IDE 数据线, 而每一条数据线可以连接 两个 IDE 设备 (像是硬盘、CD-ROM 或 MO 等)。将数据线上蓝色端的 插头插在主板上的 Primary (建议使用) 或 Secondary 插座, 然后将数 据线上灰色端的插头接在当作 Slave 设备的 UltraDMA 133/100/66 IDE 设备(如硬盘)上,最后再将数据线上黑色端的插头接在作为 Master 设备的 UltraDMA 133/100/66 IDE 设备 (如硬盘) 上。

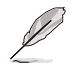

1. 每一个 IDE 设备插座的第二十只针脚皆已预先拔断以符合 U1traDMA 数据线的孔位。如此做法可以完全预防数据线时插 错方向的错误。

2. 在 U1traATA133 数据线靠近蓝色接口附近的小孔是有意打孔, 并非是损坏品。

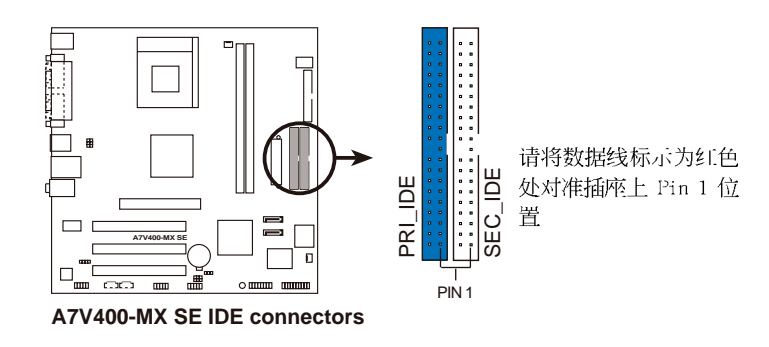

华硕 A7V400-MX SE 主板用户手册

#### 3. 串行 ATA 设备连接插座 (7-pin SATA1, SATA2)

本主板提供了新世代的 串行 ATA 连接插座, 本插座支持使用细薄的 串行 ATA 数据线, 用于连接主机内部主要的储存设备。现行的 串行 ATA 接口允许数据传输率达每秒 150MB, 优于常规的传输率为每秒 133MB 的 并行 ATA (U1tra ATA/133) 接口。

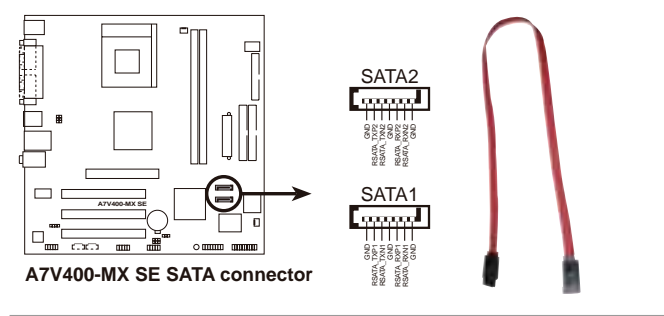

121

Serial ATA 重要说明:

- 1. 当您使用 Scria1 ATA 硬盘, 请先安装 Windows 2000 SP4、 Windows XP SP1、Windows 2003 或升级的操作系统版本。
- 2. 若您使用 Windows 98SE/Mc 操作系统时, 不支持 Seria1 ATA 接口。

#### 4. 中央处理器/机箱 风扇电源插座 (3-pin CPU\_FAN, CHA\_FAN)

您可以将 350~740 毫安 (最高 8.88 瓦) 或者一个合计为 1~2.22 安培 (最高 26.64 瓦) /+12 伏特的风扇电源接口连接到这二组风扇电 源插座。请注意! 风扇的数据线路配置和其接口可能会因制造厂商的不 同而有所差异, 但大部分的设计是将电源适配器的红线接至风扇电源插 座上的电源端 (+ 1 2 V ), 黑线则是接到风扇电源插座上的接地端 (GND)。连接风扇电源接口时,一定要注意到极性问题。

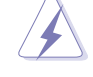

千万要记得连接风扇的电源,若系统中缺乏足够的风量来散热, 那么很容易因为主机内部温度逐渐升高而导致死机,甚至更严重 者会烧毁主板上的电子元件。注意: 这些插座并不是单纯的排 针! 不要将跳线帽套在它们的针脚上。

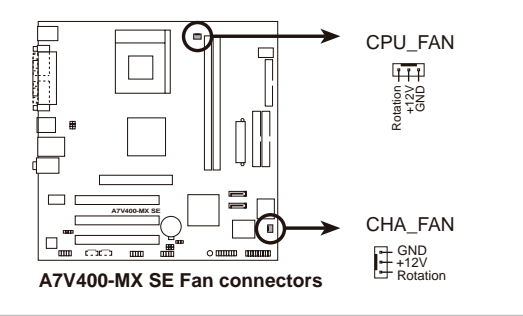

#### 5. USB 扩充套件数据线插座 (10-1 pin USB56)

若位于主机机箱后方背板上的 USB 设备连接端口不敷使用, 本主板 提供了一组 USB 扩充套件数据线插座。这组 USB 扩充套件数据线插座 支持 USB 2.0 规格, 传输速率最高达 480 Mbps, 比 USB 1.1 规格的 12 Mbps 快 40 倍, 可以提供更高速的互联网连接、互动式电脑游戏, 还 可以同时运行高速的外围设备。

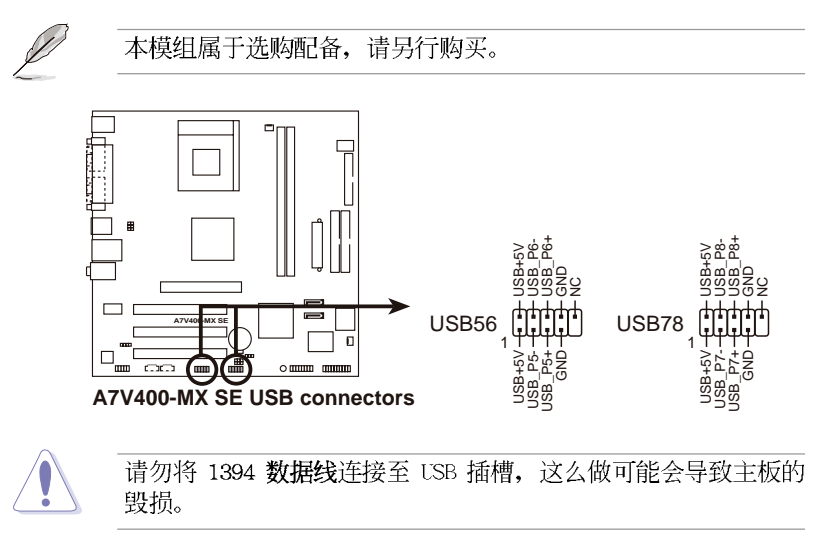

6. 游戏摇杆/MIDI 连接排针 (16-1 pin GAME)

这组排针支持摇杆/MIDI 模组。下图为 USB 2.0/摇杆模组, 请将摇 杆/MIDI 模组部分的数据线连接至此排针上。本模组的摇杆/MIDI 连接 端口可以连接摇杆或游戏控制器与可以演奏或编辑音频文件的 MIDI 设 备。

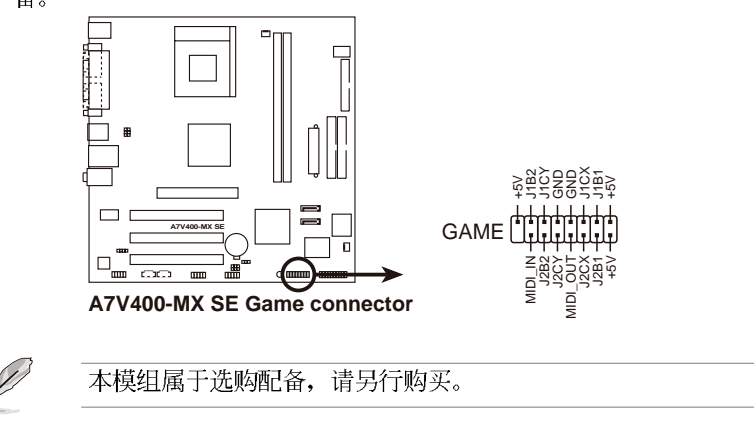

华硕 A7V400-MX SE 主板用户手册

 $1 - 23$ 

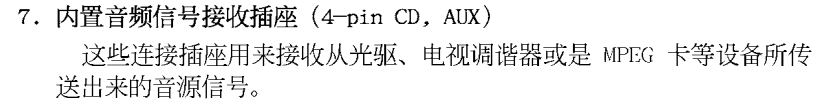

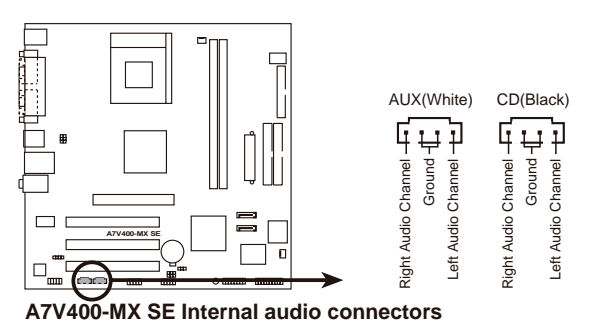

8. 前面板音频连接排针 (10-1 pin FP\_AUDIO) 这组音频外接排针供您连接到 Inte1 的前面板音频数据线, 如此您就 可以轻松地经由主机前面板来控制音频输入/输出等功能。

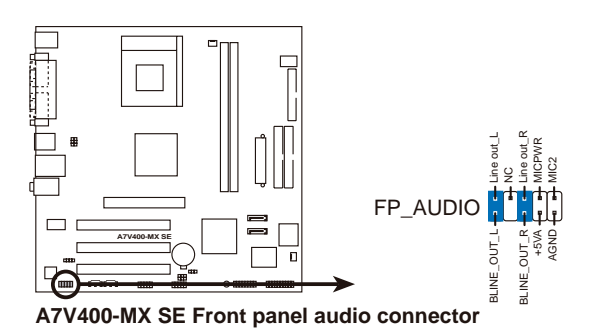

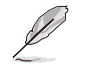

倘若您在本插座连接 Inte1 的前面板音频数据线, 则必须将音频 输出 (Line out\_R, BLINE\_OUT\_R, Line out\_L 和 BLINE\_OUT\_L) 跳线帽移开。

#### 9. 数码音频连接排针 (4-1 pin SPDIF)

这组排针是用来连接 S/PDIF 数码音频模组, 您可以利用这组排针以 S/PDIF 音频数据线连接到音频设备的数码音频输出端, 使用数码音频输 出来代替常规的模拟音频输出。

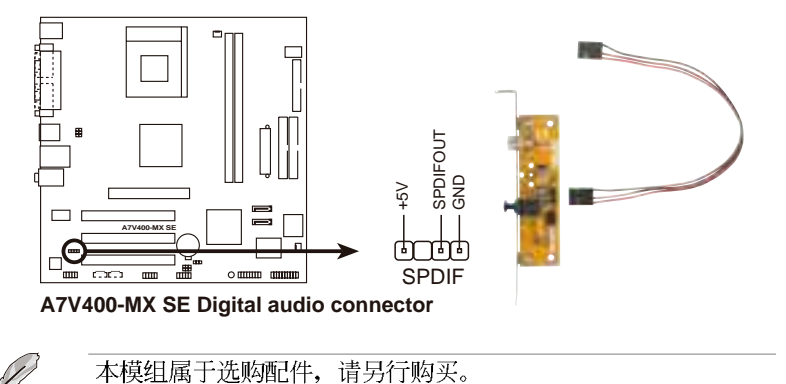

#### 10. 主板电源插座 (20-pin ATXPWR)

这些电源插座用来连接到一台 ATX 12V 电源。由电源所提供的连接插 头已经过特别设计,只能以一个特定方向插入主板上的电源插座。找到 正确的插入方向后, 仅需稳稳地将之套进插座中即可。

 $\mathscr{L}$ 

请确定您的 ATX 12V 电源在 +12V 供电线路上能够提供 1 安培 的电流, 在预备电压 +5VSB 的供电线路上能够提供至少 1 安培 的电流。此外, 我们建议您最起码要使用 230 瓦的电源, 而如果 您的系统会搭载相当多的周边设备, 那么请使用 300 瓦高功率的 电源以提供足够的设备用电需求。注意: 一个不适用或功率不足 的电源,有可能会导致系统不稳定或者难以开机。

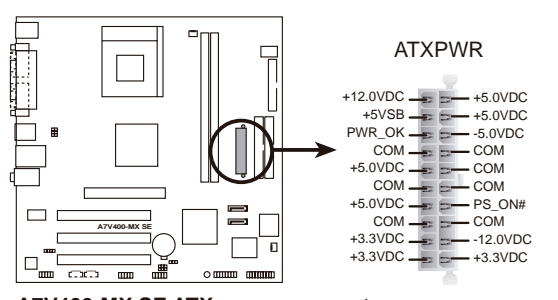

A7V400-MX SE ATX power connector

华硕 A7V400-MX SE 主板用户手册

#### 11. 系统控制面板连接排针 (20-pin PANEL)

这一组连接排针包括了数个连接到电脑主机前面板的功能接针。下面 将针对各项功能作逐一简短说明。

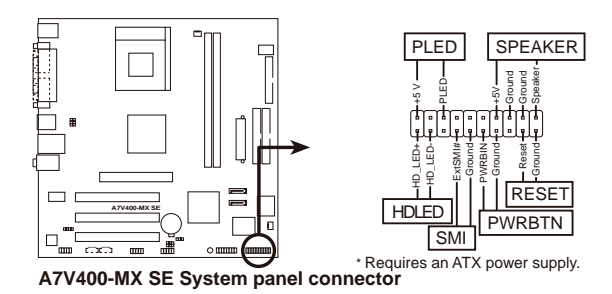

系统电源指示灯连接排针 (3-pin PLED) **•**

这组排针可连接到电脑主机面板上的系统电源指示灯。在您启动电脑 并且使用电脑的情况下, 该指示灯会持续亮著; 而当指示灯闪烁亮著 时, 即表示电脑正处于睡眠模式中。

#### 机箱喇叭连接排针 (4-pin SPEAKER) **•**

这组四脚位排针连接到电脑主机机箱中的喇叭。当系统正常开机便可 听到哔哔声, 若开机时发生问题, 则会以不同长短的音调来警示。

重新开机按钮连接排针 (2-pin RESET) **•**

这组两脚位排针连接到电脑主机面板上的重新开机(Reset)按钮, 可以让您在不需要关掉电脑电源即可重新开机,尤其在系统死机的时候 特别有用。

#### • ATX 电源/软关机 开关连接排针 (2-pin PWRBTN)

这组排针连接到电脑主机面板上控制电脑电源的开关。您可以根据 B10S 程序或操作系统的设置, 来决定当按下开关时电脑会在正常运行 和睡眠模式间切换, 或者是在正常运行和软关机模式间切换。若要关 机,请持续按住电源开关超过四秒的时间。

#### • 系统管理中断连接排针 (2-pin SMI)

本功能可以让您以手动方式强迫电脑进入节电模式或者环保 (Green) 模式, 在这些模式下电脑会马上降低所有的运行以节省电力, 如此也能 增加某些系统元件的使用寿命。将这组排针连接到电脑主机面板上的节 申模式开关。

IDE 硬盘动作指示灯号接针 (2-pin HDLED) **•**

这组 IDE LED 接针可连接到电脑主机面板上的 IDE 硬盘动作指示 灯, 一旦 IDE 硬盘有存取动作时, 指示灯随即亮起。
第二章

在电脑系统中, B10S 程序调校的优劣与 否,和整个系统的运行性能有极大的关系。 针对您自己的配备来作最佳化 BIOS 设置, 让<br>您的系统性统再提升。本章节将逐一说明 BIOS 程序中的每一项组合设置。

 $\begin{array}{c|c} \hline \quad \quad & \quad \quad & \quad \quad \\ \hline \quad \quad & \quad \quad & \quad \quad \\ \hline \end{array}$ 

 $\overline{\neg}$ 

# BIOS 程序设置

# 2.1 管理、升级您的 BIOS 程序

下列软件让您可以管理与升级主板上的 BIOS (Basic Input/Output System) 设置。

- 1. AwardBIOS Flash 程序: 在 IXS 模式下, 以开机软盘来升级 BIOS 程序。
- 2. ASUS CrashFree BIOS: 当 BIOS 程序毁损时, 以开机软盘或驱动程序及 公用程序光盘来升级 BIOS 程序。
- 3. ASUS EZ Flash: 在 DOS 模式下, 使用启动盘来升级 BIOS 程序。
- 4. ASUS Update: 在 Windows 操作系统中升级 BIOS 程序。

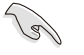

请使用 ASUS Update 或 AwardBIOS 程序将原始的 BIOS 程序储 存在开机软盘, 以备将来需要还原 BIOS 程序时可以使用。

# 2.1.1 制作一张启动盘

1. 请使用下列任一种方式来制作一张启动盘。

在 DOS 操作系统下

选一张干净的 1.44MB 软盘放入软驱中, 进入 DOS 模式后, 键入 format A:/S, 然后按下 <Enter> 按键。

#### 在 Windows ME 操作系统下

- a. 由 Windows 桌面点选「开始」→「设置」→「控制面板」。
- b. 在控制面板中双击「添加/删除程序」。
- c. 点选「启动盘」标签, 接著按下「创建启动盘」。
- d. 当要求插入软盘的对话框出现时, 选一张干净的 1.44MB 软盘放入软 驱中, 依照屏幕上的指示就可完成制作启动盘程序。

#### 在 Windows XP 操作系统下

- a. 选一张干净的 1.44MB 软盘放入软驱中。
- b. 由 Windows 桌面点选「开始」→「我的电脑」。
- c. 点选 「3 1/2 软驱」图标。
- d. 从菜单中点选「File」, 然后选择「Format」, 会出现「Format 3 1/2 Floppy Disk」窗口画面。
- c. 点选 「Create a MS-DOS startup disk」, 接著按下「开始」。

### 在 Windows 2000 操作系统下

- a. 选一张经过格式化的 1.44MB 软盘放入软驱中。
- b. 将 Windows 2000 光盘放入光驱中。
- c. 点选「开始」, 然后选择「运行」。
- d. 键入 D:\bootdisk\makeboot a: 假设你的光驱为 D 槽。
- c. 按下 <Enter> 然后按照屏幕窗口的指示操作。
- 2. 将主板的原始(或最新的) BIOS 程序拷贝至开机软盘中。

# 2.1.2 使用 AwardBIOS Flash 程序升级 BIOS

您可以使用本主板内置的 AwardBIOS Flash 程序, 或是存在开机软盘中 可运行的 AwardBIOS Flash 程序 (ANDFLASILEXE) 来升级 BIOS 程序。请 参考以下步骤来使用 AwardBIOS Flash 程序升级 BIOS 程序。

1. 从华硕网络上下载最新版的 BIOS 程序, 将该程序名称更名为 \*.BIN, 然后储存在开机软盘中。

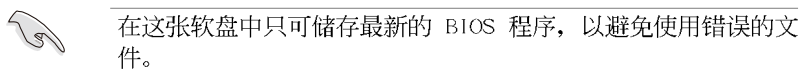

- 2. 将 AWDFLASII.EXE 程序由驱动程序及公用程序光盘复制至软盘。
- 3. 使用启动盘重新开机。
- 4. 当出现 A: 时, 键入 awdflash.cxc, 然后按下 <Enter> 键来显示 AwardBIOS Flash 程序画面, 这个程序会自动检查软盘中的 BIOS 文件。

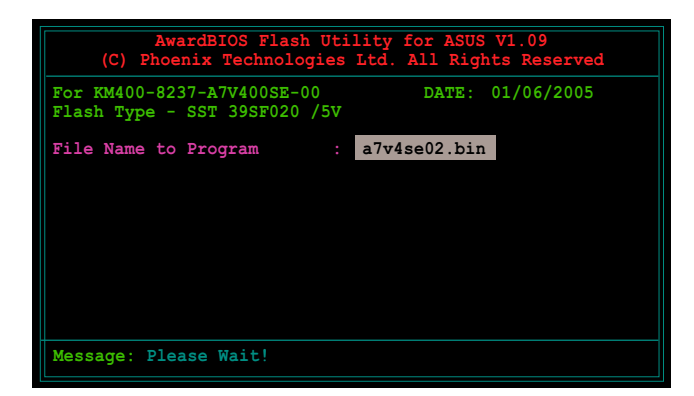

5. 经过确认后, AWDFLASII 会升级主板上的 BIOS 程序。在升级的过程中请 不要将电脑关机。当新的 BIOS 程序升级完成后会回到自我测试 (POST) 程序。

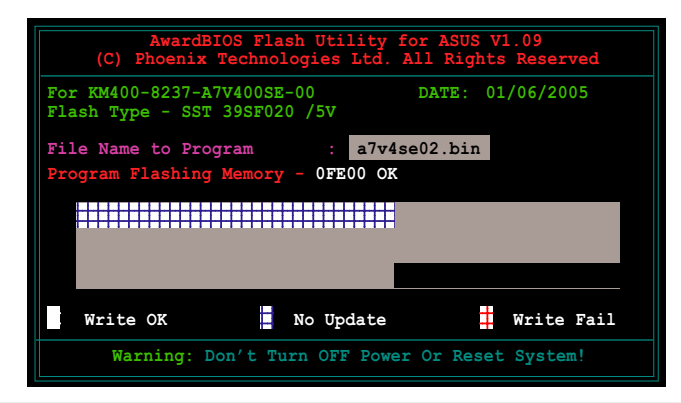

华硕 A7V400-MX SE 主板用户手册

 $2 - 3$ 

# 2.1.3 CrashFree BIOS 程序

本主板提供了 CrashFree BIOS 功能, 让您在原始 BIOS 程序因升级不正 确的文件或不明损毁而导致无法正确开机时,可通过软盘开机并重新升级 BIOS 程序。

**Call** 

在使用本程序之前, 请先准备一张包含有本主板的 BIOS 程序与 AWDFLASILEXE 程序的启动盘。您可在驱动程序及公用程序光盘中 找到 AWDFLASII.EXE 程序。

使用 CrashFree BIOS 程序升级 BIOS 程序:

- 1. 启动系统。
- 2. 将存有最新的 BIOS 程序与 AWDFLASILEXE 程序的启动盘放入软驱。
- 3. 接著会出现 AWDFLASILEXE 程序的窗口画面, 请参照 「2.1.2 使用 AwardBIOS Flash 程序升级 BIOS」一节的说明来进行升级程序。

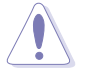

请勿在升级 BIOS 程序文件时关闭或重新启动系统! 此举将会导 致系统损毁!

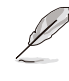

请安装外部显卡, 才能于本主板使用 CrashFree BIOS 功能, 若 使用内置显示功能, 在 BIOS 发生问题或损毁时, 您将无法看到 CrashFree BIOS 程序运行画面。

# 2.1.4 使用华硕 EZ Flash 升级 BIOS 程序

华硕 EZ Flash 程序让您能轻松的升级 BIOS 程序, 可以不必再通过启动 盘的冗长程序或是到 DOS 模式下运行。华硕 EZ Flash 程序内置在 BIOS 固 件当中,只要在开机之后,系统仍在自我测试(Power-On Se1f Test, POST) 时, 按下 <A11> + <F2> 就可以进入 EZ F1ash 程序。

**Colin** 在使用本程序之前, 请先准备一张包含有本主板的 BIOS 程序的 软盘。

使用 EZ Flash 程序升级 BIOS 程序:

- 1. 将存有最新的 BIOS 程序的软盘放入软驱, 然后启动系统。
- 2. 在开机之后, 系统仍在自我测试 (POST) 时, 按下 <A1t> + <F2> 进入如下图的画面, 开始运行 EZ Flash 程序。
- 3. 接著会出现 AWDFLASII.EXE 程序的窗口画面, 请参照 「2.1.2 使用 AwardBIOS Flash 程序升级 BIOS」一节的说明来进行升级程序。

在使用 AwardBIOS Flash、华硕 CrashFree BIOS 或华硕 EZ Flash 程序升级 BIOS 程序后, 您必须进入 BIOS 程序的 Exit 菜单选 择「Load Setup Defaults」, 请参考「2.8 离开 BIOS 程序」一 节的说明。

第二章: BIOS 程 序 设 置

# 2.1.5 华硕在线升级程序

除了上述这些方式可帮助您升级 BIOS 程序外, 华硕提供了一个最方便快 捷的升级方式, 您可从应用程序光盘中安装华硕在线升级程序。此程序可 让您经由内部网络对外连接或是经由互联网服务供应商(ISP)所提供的连 线方式连接到互联网来下载升级数据。

安装华硕在线升级程序:

- 1. 将驱动程序及公用程序光盘放入光驱中, 会出现「驱动程序」菜单画 面。
- 2. 按下上方的「公用程序」选项标签, 点选「华硕在线升级程序 VX.XX.XX 版」,请参考 3-3 页的菜单画面。
- 3. 华硕在线升级程序就会复制到您的系统。

请依照以下步骤使用华硕在线升级程序。

- 1. 从桌面的「开始→程序→ AsusUpdate Vx.xx.xx」文件夹中 运行华硕在线升级主程序 ASUSUpdate Vx.xx.x。接著主程序 画面出现。
- 2. 选择您希望使用的升级方式, 然 后再按下「Next」钮继续。
- 3. 如果您选择由互联网来进行升级 /下载文件, 那么接著请选择离 您最近的华硕 FTP 站台, 如此可 避免网络阻塞, 或者您也可以直 接选择「Auto Sc1cct」 由系统自 行决定。按下「Next」钮继续。

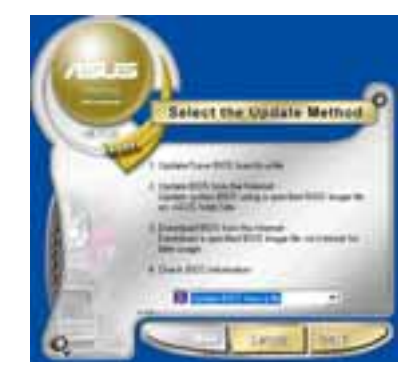

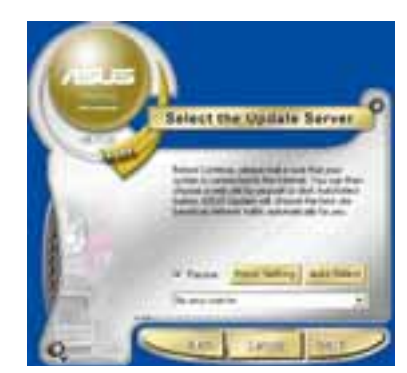

4. 接著再选择您欲下载的 B10S 版<br>本。按下「Next」键继续。

 $\begin{array}{c|c|c|c|c} & \multicolumn{3}{c|}{\phantom{-}} & \multicolumn{3}{c|}{\phantom{-}} \\ \multicolumn{3}{c|}{\phantom{-}} & \multicolumn{3}{c|}{\phantom{-}} & \multicolumn{3}{c|}{\phantom{-}} \\ \multicolumn{3}{c|}{\phantom{-}} & \multicolumn{3}{c|}{\phantom{-}} & \multicolumn{3}{c|}{\phantom{-}} \\ \multicolumn{3}{c|}{\phantom{-}} & \multicolumn{3}{c|}{\phantom{-}} & \multicolumn{3}{c|}{\phantom{-}} \\ \multicolumn{3}{c|}{\phantom{-}} & \multicolumn{3}{c|}{\phant$ 

5. 最后再跟著画面上的指示完成 BIOS 升级的程序。

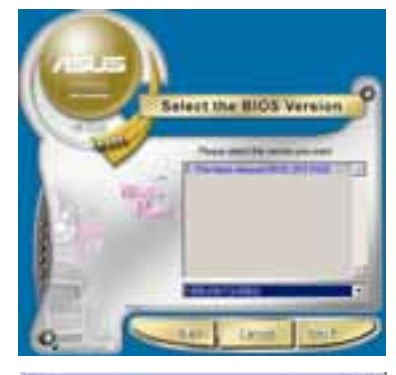

如果您选择要直接以文件来升级 BIOS 程序, 那么您必须要在如右图所 示的窗口中找到该文件的存放位置。 最后再跟著画面上的指示完成 BIOS 升级的程序。

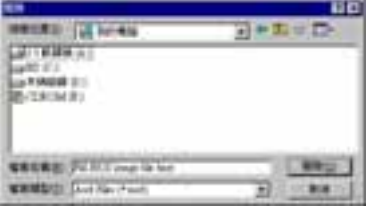

# 2.2 BIOS 哔声所代表的意义

当您开机后系统进入自我测试 (Power On Se1f Tests) 时, 您会听到代 表不同状况的 BIOS 的蜂鸣声。请参考下表中各种蜂鸣声所代表的意义。

### Award BIOS 哔声所代表的意义

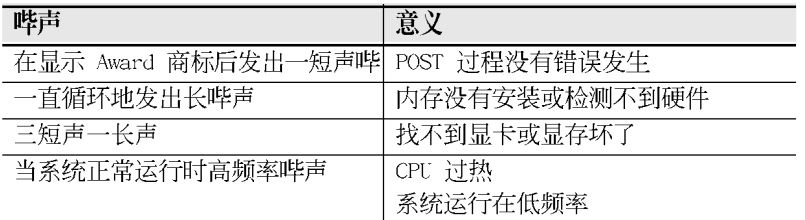

# 2.3 BIOS 程序设置

BIOS (Basic Input and Output System; 基本输出入系统)是每一部电 脑用来记忆周边硬件相关设置, 让电脑正确管理系统运行的程序, 并且提 供一个菜单式的使用接口供用户自行修改设置。经由 BIOS 程序的设置, 您 可以改变系统设置值、调整电脑内部各项元件参数、更改系统性能以及设 置电源管理模式。

如果您的电脑已是组装好的系统, 那么 BIOS 应该已经设置好了。如果是 这样, 在后面我们会说明如何利用 BIOS 设置程序来做更进一步的设置, 特 别是硬盘型态的设置。如果您是自行组装主板, 在重新设置系统, 或是当 您看到了 RUN SETUP 的讯息时, 您必须输入新的 BIOS 设置值。

本主板使用可程序化的 EEPROM (E1cctrica1 Erasab1c Programmab1c Read-On1y Memory) 内存芯片, BIOS 程序就储存在这个 EEPROM 芯片中。 利用快闪内存升级公用程序,再依本节所述的步骤进行,可以下载并升级 成新版的 BIOS。由于储存 BIOS 的只读内存在平时只能读取不能写入, 因 此您在 BIOS 中的相关设置, 譬如时间、日期等等, 事实上是储存在随机存 取内存 (CMOS RAM) 中, 通过电池将其数据保存起来, 因此, 即使电脑的电 源关闭, 其数据仍不会流失(随机存取内存可以写入数据, 但若无电源供 应, 数据即消失)。当您打开电源时, 系统会读取储存在随机存取内存中 BIOS 的设置, 进行开机测试。

在开机之后, 系统仍在自我测试 (POST, Power-On Se1f Test) 时, 按下 <De1ctc> 键, 就可以启动设置程序。如果您超过时间才按 <De1ctc> 键, 那么自我测试会继续运行, 并阻止设置程序的启动。在这种情况下, 如果您仍然需要运行设置程序, 请按机箱上的 <RESET> 键或键盘上的 < A1t>+<Ctr1>+<De1> 重新开机。

华硕 BIOS 设置程序以简单容易使用为理念, 菜单方式的设计让您可以轻 松的浏览选项,进入次菜单点选您要的设置,假如您不小心做错误的设置, 而不知道如何补救时,本设置程序提供一个快捷键直接恢复到上一个设置, 这些将在以下的章节中有更进一步的说明。

- BIOS 程序的出厂缺省值可让系统运行处于最佳性能, 但是若 • 181 系统因您改变 BIOS 程序而导致不稳定, 请读取出厂缺省值 来保持系统的稳定。请参阅「2.8 离开 BIOS 程序」一节中 「Load Setup Defaults」项目的详细说明。
	- 本章节的 BIOS 程序画面只能参考, 将可能与您所见到的画 • 面有所差异。
	- 请至华硕网站 (http://tw.asus.com) 下载最新的 BIOS 程 • 序文件来获得最新的 BIOS 程序信息。

# 2.3.1 BIOS 程序菜单介绍

BIOS 设置程序最上方各菜单功能说明如下:

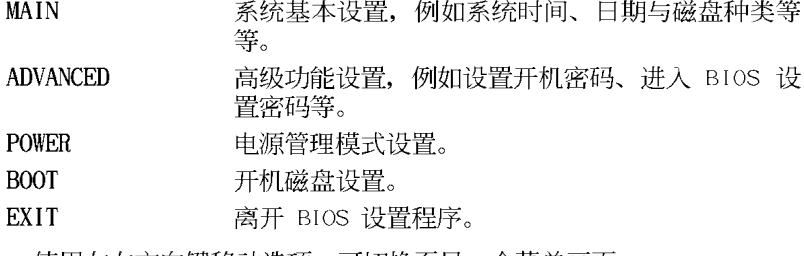

使用左右方向键移动选项, 可切换至另一个菜单画面。

# 2.3.2 操作功能键说明

在 BIOS 设置画面下方有两排功能设置键, 用以浏览菜单选择设置值, 其 功用如下表所示:

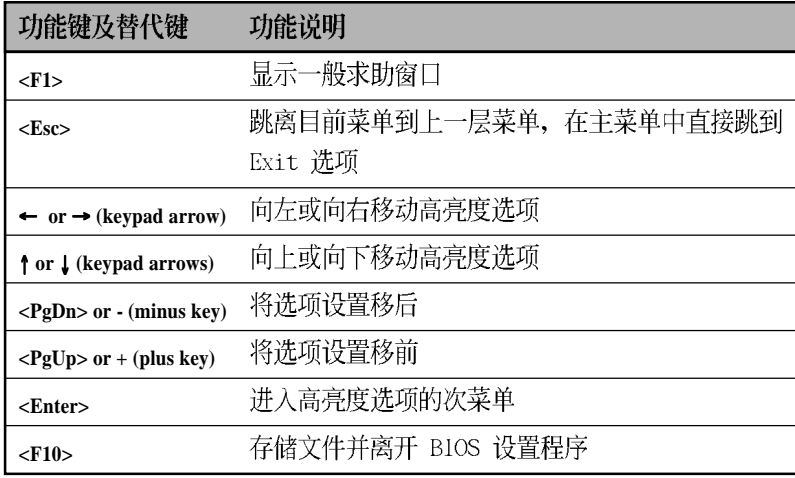

第二章: BIOS 程 序 设 置

#### 一般求助画面

除了选项旁边的功能说明之外, 按下 <F1> 键 (或是 <A1t> + <II >) 亦可读取一般求助画面, 该内容简介菜单下方热键的功能。

#### 卷轴

当求助画面右边出现卷轴时,表示有更多的内容无法一次同时显示在屏 幕上,您可以用上下方向键移动卷轴或是使用<PgUp>或<PgDn>按键 可以看到更多的信息, 按下 <IIome> 键可以到达画面最上方, 按下 <End > 键可以到达画面最下方, 欲离开求助画面请按下 <Enter> 或是 <Esc > 键。

### 次菜单

选项左边若有一个三角型符号代表它有次菜 单,次菜单包含该选项的进一步参数设置,将 高亮度选项移到该处按下 <Enter> 键即可进 入次菜单, 要离开次菜单回到上一个菜单击 <ESC>,次菜单的操作方式与主菜单相同。

在菜单的右侧有关于高亮度选项所到处的选 项功能说明,请试著操作各功能键更改设置以 熟悉整个 BIOS 设置程序。

当您在不同的菜单间切换设置时, 在菜单右 方的「Item Ile1p」窗口将会出现相对的说明, 告诉您目前设置选项的相关信息。

#### 存储文件并离开 BIOS 设置程序

请参考「2.8 离开 BIOS 程序」章节, 对于 如何存储文件并离开 BIOS 设置程序有详细说明。

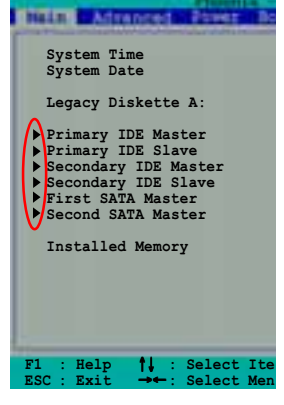

# 2.4 主菜单 (Main Menu)

 $\Box$ 

进入 BIOS 设置程序的第一个主画面内容如下图:

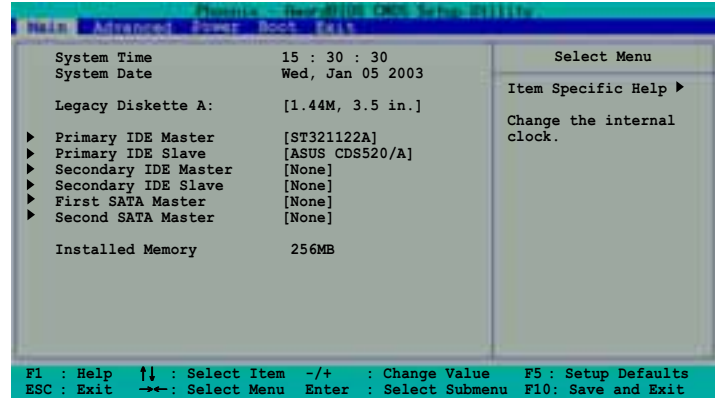

### System Time [hh:mm:ss]

设置系统的时间(通常是目前的时间),格式分别为时、分、秒,有效 值则为时 (00 到 23)、分 (00 到 59)、秒 (00 到 59)。可以使用 < Tab> 或 <Tab>+<Shift> 组合键切换时、分、秒的设置, 直接输入数 字。

### System Date [day, mm dd yyyy]

设置您的系统日期(通常是目前的日期),顺序是月、日、年,格式为 月 (1到12)、日(1到31)、年(1999到2099)。使用<Tab>或 <Tab>+<Shift> 键切换月、日、年的设置, 直接输入数字。

### Legacy Diskette A  $[1.44M, 3.5 in.]$

本项目储存了软驱的相关信息, 设置值有: [None] [360K, 5.25 in.]  $[1.2M, 5.25$  in.]  $[720K, 3.5$  in.]  $[1.44M, 3.5$  in.]  $[2.88M, 3.5$  in.].

#### Installed Memory [XXX MB]

本项目为自动检测系统所安装的内存总计容量。

 $2 - 10$ 

IDE 设备菜单 (Primary/Secondary IDE Master/  $Slave)$ 

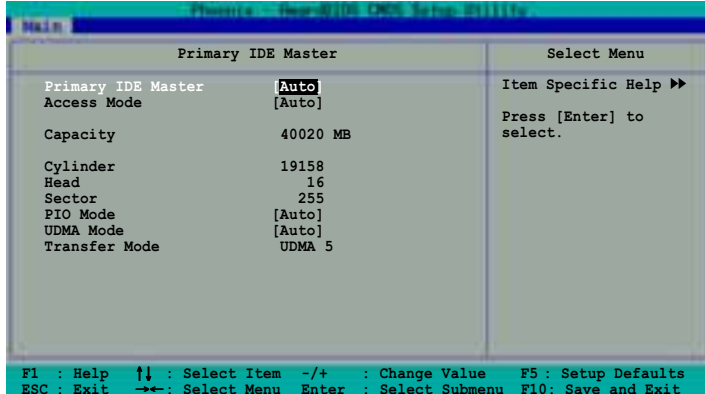

### Primary IDE Master/Slave [Auto] Secondary IDE Master/Slave [Auto]

选择 [Auto] 项目, 系统会自动检测内置的 IDE 硬盘及其相关参数, 若 检测成功, 则将其参数值显示在次菜单里; 若检测失败, 则可能是硬盘太 新或是太旧。假如您的硬盘是在旧的操作系统上格式化的, 那么 BIOS 检测 出来的参数可能会是错误的, 因此您必须手动输入各项参数, 如果您没有 该硬盘的参数数据,您可能必须使用较新的操作系统再做一次格式化。假 如参数跟硬盘格式化的数据不同,这颗硬盘将没办法被正确辨识,假如自 动检测功能所检测出来的参数值跟您的硬盘不合,您必须手动设置参数, 请选择 [Manua1] 项目做设置。设置值有: [Nonc] [Auto] [Manua1]。

### Access Mode [Auto]

选择 [Auto] 项目可自动检测 IDE 硬盘的内部设置值。若选择 [CIIS] 或 [Manua1] 项目皆可手动调整硬盘内部设置值。设置值有: [Auto] [CIS]  $[Manua1]$ 

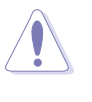

在设置 IDE 硬盘参数前, 请先确认您已拥有该硬盘的详细参数 设置值,错误的设置值将会导致系统无法辨识该颗硬盘,因而无 法使用该硬盘开机。

### [Manua1] & [CHS] 设置值

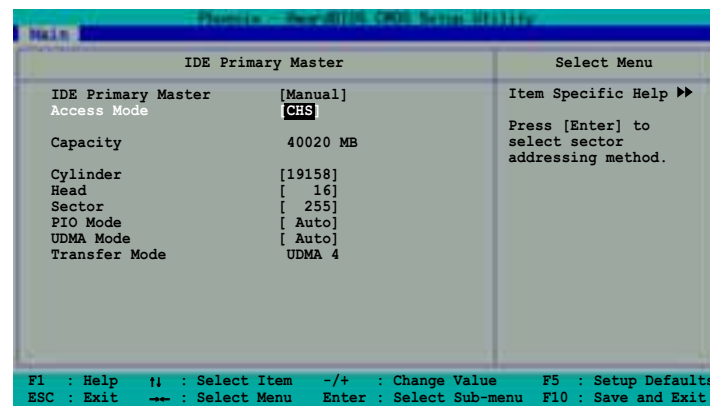

您可以自行输入磁柱 (Cy1inder) 数目、读写磁头 (Ilead) 数目以及硬 盘每一碟轨的磁扇 (Sector) 数目。您可以阅读硬盘的使用文件或直接查 看硬盘上的标签贴纸来获得上述数值。

 $\overline{\mathscr{L}}$ 

在将新硬盘的正确信息载入 BIOS 之后, 您可以使用磁盘工具程 序譬如 FDISK, 来规划硬盘的磁区并且对每一个新增的磁区格式 化。划分硬盘磁区以及格式化这两个动作是一颗新硬盘要拿来存 取数据前必须做的程序。此外您必须在 FDISK 程序中将硬盘的主 要磁盘分区的状态设为 active, 以让操作系统辨识硬盘的开机 磁盘区。

若已完成这个次菜单的设置, 请按下 <Esc> 键就可以跳出次菜单回到 主菜单(Main)的画面。在主菜单中您可以看到刚刚所设置的硬盘容量已 经显示在画面上。

### Access Mode [Auto]

这个部份是设置 IDE 硬盘的使用模式。其中「逻辑区块定址 (LBA, Logica1 Block Access) 」模式是使用 28 位的定址方式, 因此不需要设置 磁柱、磁头、磁扇等参数。必须注意的是当您使用的硬盘容量超过 504MB 时, 则必须使用 LBA 定址模式。设置值有: [CIS] [LBA] [Largc] [Auto]。

#### Capacity

本项目显示硬盘的容量,本项目不可调整。

#### Cylinders

这个部份是设置磁柱 (Cy1inder) 数目。请参考硬盘厂商所提供的参数 表以便输入正确的数值。

#### Head

这个部份是设置硬盘的读/写磁头数。请参考硬盘厂商提供的参数表输入 正确的数值。若要手动输入参数, 于 IDE Primary Master 选择 [Manua1], 而 Access Mode 一项则必须设置为手动 [CIIS]。

#### Sector

这个部份是设置硬盘每一磁轨的磁扇(Sector)数目。请参考硬盘厂商 提供的参数表输入正确的数值。

#### PIO Mode

本项目用来设置 PIO 模式。设置值有: [Auto] [Mode 0] [Mode 1] [Mode 2]  $[Mode 3] [Mode 4]_0$ 

#### **UDMA** Mode

本项目用来设置 UDMA 传输模式。设置值有: [Disab1cd] [Auto]。

#### Transfer Mode

本项目可让您选择 IDE 设备的 DMA 运行模式。设置值有: [Auto]  $[UDMA0] [UDMA1] [UDMA2] [UDMA3] [UDMA4] [UDMA5]$ 

#### First/Second SATA Master

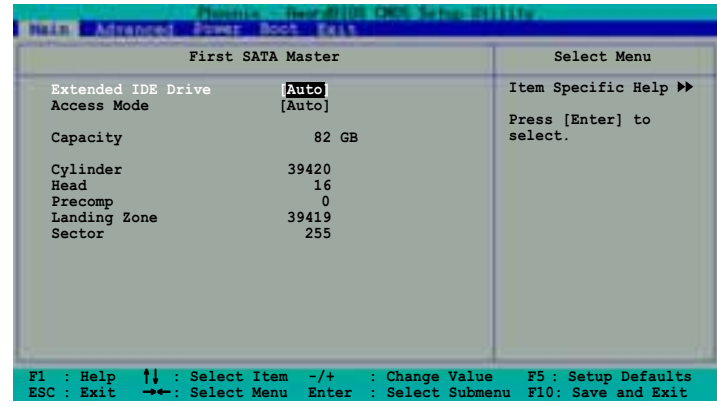

## Extended IDE Drive [Auto]

本项目设置将所安装的 SATA 硬盘视为外接式 IDE 硬盘。设置值有: [Auto] [None]。

### Access Mode [Auto]

缺省值 [Auto] 启动或关闭 SATA 硬盘使用的 LBA 模式。设置值有: [Auto] [Large]。

#### Capacity

 $\begin{array}{c|c|c|c|c} \hline \quad \quad & \quad \quad & \quad \quad & \quad \quad \\ \hline \end{array}$ 

请参考前一节的说明。

### $Cylinder$

请参考前一节的说明。

#### Head

请参考前一节的说明。

#### Precomp

这个部份会显示目前硬盘的标签名称。

#### Landing Zone

这个部份会显示硬盘的 LBA 最大容量, 而 BIOS 会根据您所输入的硬盘 信息来计算出 LBA 的最大容量。请参考硬盘厂商提供的参数表输入正确的 数值。

# Sector

请参考前一节的说明。

# 2.5 高级菜单 (Advanced Menu)

 $\begin{array}{c|c|c|c} \hline \quad \quad & \quad \quad & \quad \quad & \quad \quad \\ \hline \end{array}$ 

高级菜单可让您改变中央处理器与其他系统设备的细部设置。

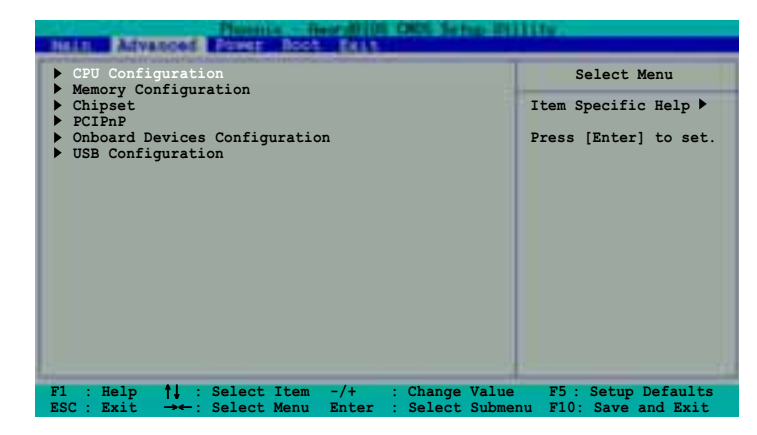

# 2.5.1 CPU 设置 (CPU Configuration)

本项目可让您得知中央处理器的各项信息与更改中央处理器的相关设 置。

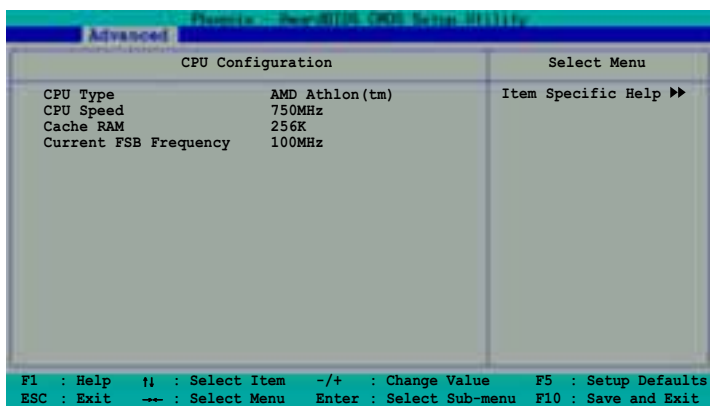

# 2.5.2 内存设置 (Memory Configuration)

本菜单用来更改系统内存设置。

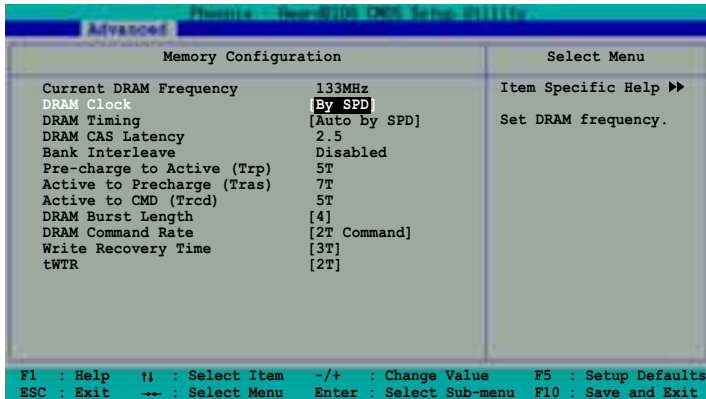

### Current DRAM Frequency [xxx MHz]

本项目显存频率。本项目由 BIOS 程序自动检测而得。

#### DRAM Clock [By SPD]

本项目为设置内存运行频率。您可直接选择 [By SPD] 让系统检测内存规 格来自动设置, 或是自行调整。设置值有: [By SPD] [133 MIz] [166 MIz]。

#### DRAM Timing [Auto By SPD]

本项目建议您设置为 [Auto By SPD]。设置为 [Auto By SPD] 时可以使 DRAM 内存计时模式与 DRAM 时钟同步。设置为 [Manua1] 时可以手动设置 调整 DRAM CAS Latency、Bank Interleave、Pre-charge to Active (TRP) 以及 Active to CMD (Trcd) 的参数。设置值有: [Manua1] [Auto By SPD]  $[Safe]$ 

#### DRAM CAS Latency [2.5]

这个项目用来控制在内存送出读取命令和实际上数据开始动作时间的周 期时间。建议您使用缺省值以保持系统的稳定。设置值有: [1.5] [2]  $[2.5]$   $[3]$ .

### Bank Interleave [Disabled]

设置值有: [Disab1cd] [2 Bank] [4 Bank]。

### Precharge to Active (Trp) [5T]

设置值有: [2T] [3T] [4T] [5T]。

```
Active to Precharge (Tras) [7T]
  设置值有: [6T] [7T] [8T] [9T]。
Active to CMD (Trcd) [5T]
  设置值有: [2T] [3T] [4T] [5T]。
DRAM Burst Lenght [4]
  设置值有: [4] [8]。
DRAM Command Rate [2T Command]
  设置值有: [2T Command] [1T Command]。
Write Recovery Time [3T]
  设置值有: [2T] [3T]。
tWIR [2T]
  设置值有: [1T] [2T]。
```
# 2.5.3 芯片组设置 (Chipset)

本菜单可让您更改芯片组的高级设置,请选择所需的项目并按一下  $\,<$ Enter> 键以显示子菜单项目。

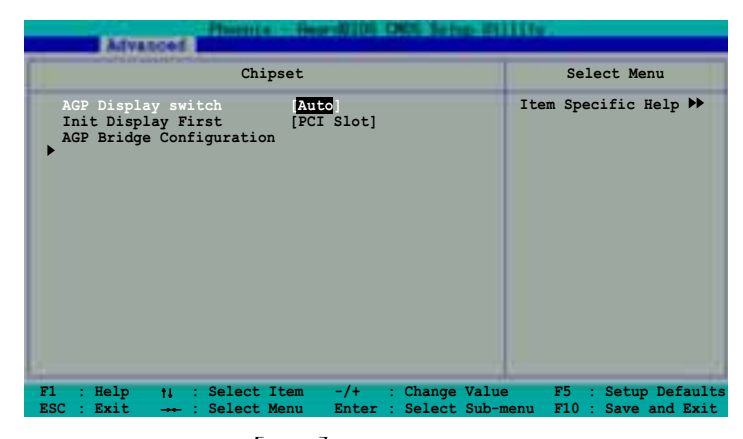

# AGP Display switch [Auto]

本项目用来设置如何控制 AGP 接口显示设备。设置值有: [Auto] [Onchip AGP]。

### Init Display First [PCI Slot]

若您的系统同时内置多种显示控制器,本项目用来选择优先使用何种 VGA 显示接口。设置值有: [PCI S1ot] [AGP]。

### AGP 桥接设置 (AGP Bridge Configuration)

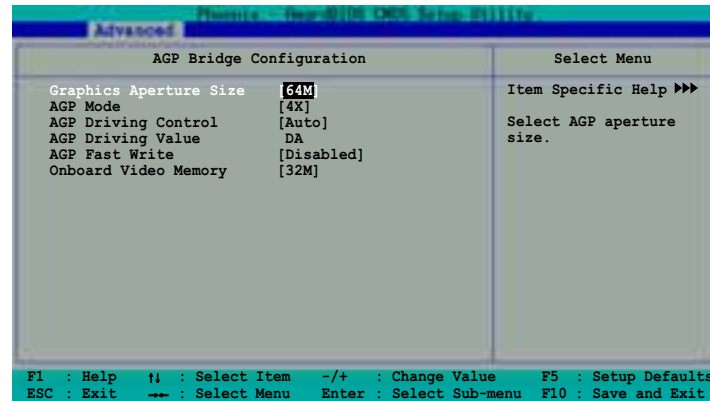

#### Graphics Aperture Size [64MB]

这个项目可以让您选择要对 AGP 显示图形数据使用多少内存映对, 设置 值有: [256M] [128M] [64M] [32M] [16M] [8M] [4M] [1G] [512M]。

#### $AGP$  Mode  $[4X]$

本主板支持传输速率最高可达每秒 1066MB 的 AGP 4X 接口, 并可向下兼 容 AGP 1X 接口。当本项目设置为 [1X] 时, 就算您所安装的是 AGP 4X 显 卡, AGP 接口都仅提供最高 266MB 的数据传输率。设置值有: [1X] [2X]  $[4X]_0$ 

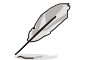

当您安装 AGP 8X 显卡时, 本项目会自动调整为 8X。

#### AGP Driving Control [Auto]

本项目用来设置自动或手动设置 AGP 驱动数值。设置值有: [Auto]  $[$ Manua $1]$ 。

#### AGP Driving Value [DA]

本项目只有在 AGP Driving Contro1 设置为 [Manua1] 时才会出现。按 下 <Enter> 按键来指派十六进位的 AGP 驱动数值。设置值有: [Min = 0000,  $Max = OOFF$ ].

#### AGP Fast Write [Disabled]

本项目用来启动或关闭 AGP 快速写入功能。设置值有: [Disab1cd]  $[End]_{\circ}$ 

#### Onboard Video Memory [32M]

本项目用来设置内置的 VGA 显示设备使用的内存容量。设置值有:  $[169M]$   $[32M]$   $[64M]$ .

第二章: BIOS 程 序 设 置

# 2.5.4 PCI 即插即用设备 (PCIPnP)

本菜单可让您更改 PCI/PnP 设备的高级设置, 其包含了供 PCI/PnP 设备 所使用的 IRQ 地址与 DMA 通道资源与内存区块大小设置。

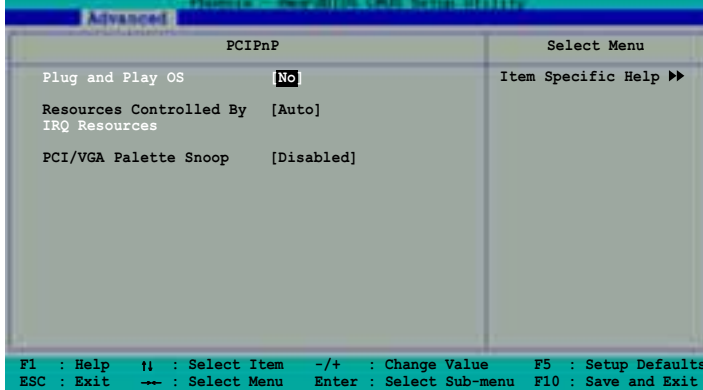

### Plug and Play 0/S [No]

当设为 [No], BIOS 程序会自行调整所有设备的相关设置。若您安装了支 持即插即用功能的操作系统,请设为 [Yes]。设置值有: [No] [Yes]。

### Resources Controlled By [Auto]

本项目可将 IRQ 资源交由系统或手动来分配至各 IRQ 通道。缺省值为系 统自动控制。设置值有: [Auto] [Manua1]。

### IRQ 资源分配 (IRQ Resources)

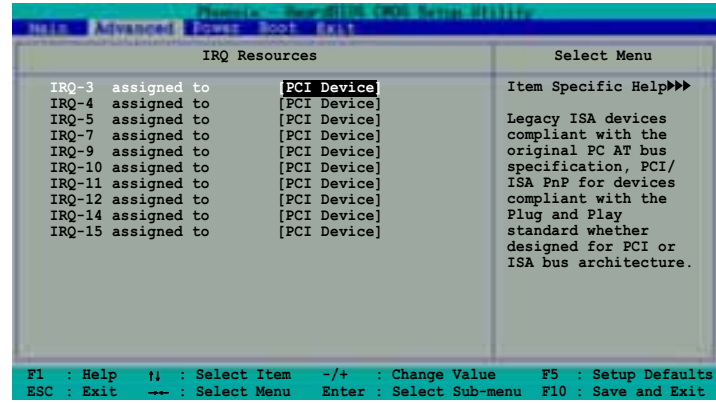

#### IRQ 3,4,5,7,9,10,11,12,14,15 assigned to

本项目可以指定 IRQ 固定分配给非 PNP 的扩展卡使用。当设成 [PCI Device] 时, 表示将 IRQ 的分配交给 ICU (ISA CONFIGURATION UTILITY) 来设置。如果您的扩展卡需要固定的 IRQ, 又不能给 ICU 分配, 那么您就 要将该 IRQ 的设置改成 [Reserved]。例如, 您安装一个非 PNP 的 扩展 卡, 它要 IRQ 10, 那么您可以将 IRQ 10 Reserved 设置成 [Reserved]。设 置值有: [PCI Device] [Reserved]。

#### PCI/VGA Palette Snoop [Disabled]

有一些非标准结构的显卡, 如 MPEG 或是图形加速卡, 也许会有颜色不精 确的情况发生。将这个项目设置在 [Enab1cd] 可以改善这个问题。如果您 使用的是标准 VGA 显卡, 那么请保留缺省值 [Disab1cd]。设置值有: [Enabled] [Disabled].

# 2.5.5 内置设备设置 (OnBoard Devices  $Configuration)$

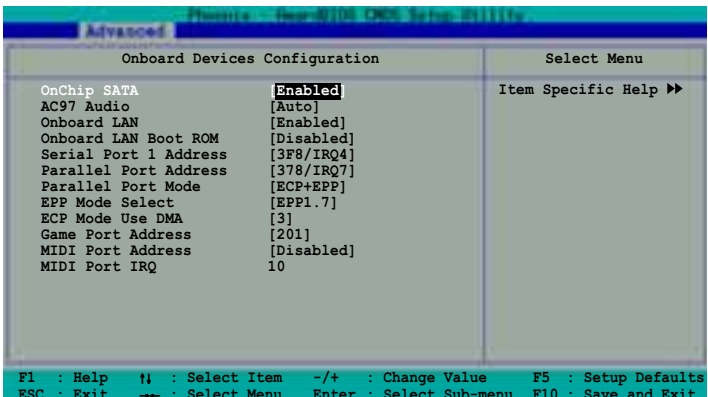

#### Onchip SATA [Enab1ed]

本项目用来启动或关闭 SATA 控制器。设置值有: [Disab1cd]  $[End]_{\circ}$ 

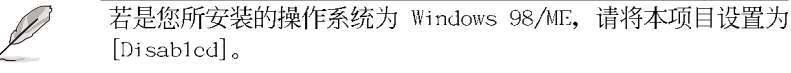

### AC97 Audio [Auto]

本项目用来开启或关闭主板内置的 AC97 音频控制器功能。设置值有: [Auto] [Disab1cd].

#### Onboard LAN [Enab1ed]

本项目用来开启或关闭主板内置的网络控制器。设置值有: [Enab1cd]  $[Diab1cd]$ 

#### Onboard LAN Boot ROM [Disabled]

本项目用来启用或关闭主板内置网络芯片的开机只读内存 (Boot ROM) 的 功能。本项目仅于 Onboard LAN 项目设为 [Enabled] 时出现。设置值有: [Enab1ed] [Disab1ed]。

### Serial Portl Address [3F8/IRQ4]

本项目可让您可以设置内置的串口的地址。设置值有: [Disab1cd] [3F8/ IRQ4] [2F8/IRQ3] [3E8/IRQ4] [2E8/IRQ3] [Auto]。

#### Parallel Port Address [378/IRQ7]

本选项是用来设置并口所使用的地址。设置值有: [Disab1cd] [378/ IRQ7] [278/IRQ5] [3BC/IRQ7]。

#### Parallel Port Mode [ECP+EPP]

本项目用来设置并口的操作模式。[SPP] 表示单向的正常速度; [EPP] 表<br>示双向下的最大速度; 而 [ECP] 表示在双向下比最大速度更快的速度。 [ECP+EPP] 则是缺省值, 表示在正常速度下以双线道 (Two-way) 的模式运 行。这个连接端口与目前的并口软硬件兼容,因此,若不需要使用 ECP 模 式的话, 它也可以当作一般标准的并口模式使用。ECP 模式提供 ECP 支持 DMA 之自动高速爆发带宽通道, 不论是正向(主机到周边) 或是反向(周边 到主机)。设置值有: [SPP] [EPP] [ECP] [ECP+EPP]。

#### EPP Mode Select [EPP1.7]

本项目用来设置 EPP 模式。缺省值为 [EPP1.7], 这个选项可以让您设置 Para11c1 Port Mode 项目为 [EPP] 或 [ECP+EPP]。设置值有: [[EPP1.9]  $[EPP1.7]$ 

#### ECP Mode Use DMA [3]

本项目仅于 Para11c1 Port Mode 设为 [ECP+EPP] 或 [ECP] 才能调整。 设置值有: [1] [3]。

#### Game Port Address [201]

本项目可让您设置游戏摇杆连接端口所使用的输出/ 输入地址。设置值 有: [Disab1ed] [201] [209]。

#### MIDI Port Address [Disabled]

本项目可让您设置数码乐器接口所使用的输出/ 输入地址。设置值有: [Disab1cd] [330] [300] [290]。

#### MIDI Port IRQ [10]

本项目可让您指定数码乐器接口所使用的 IRQ 通道。设置值有: [5] [10]。

# 2.5.6 USB 设备设置 (USB Configuration)

本菜单让您可以更改 USB 相关设备的功能选项。选择您想要的项目并按 <Enter> 来进行各项设置。

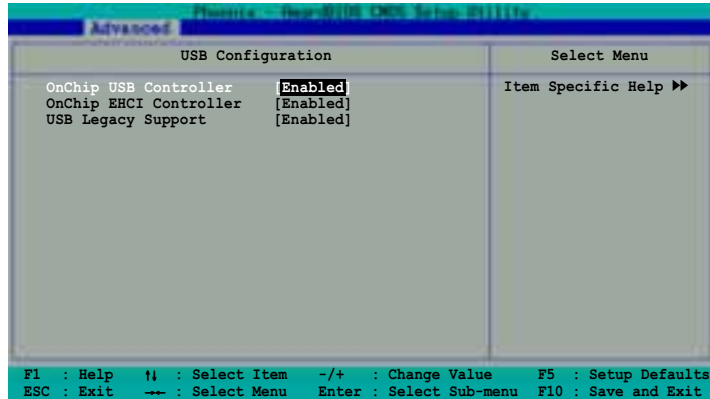

### OnChip USB Controller [Enabled]

本项目用来启动或关闭 USB 控制器。设置值有: [Enab1cd] [Disab1cd]。

## OnChip EHCI Controller [Enabled]

本项目用来启动或关闭 USB EIICI 控制器。设置值有: [Enab1ed]  $[Disab1cd]$ .

### USB Legacy Support [Enabled]

本项目用来启动或关闭支持 USB 硬件设备。设置值有: [Enab1cd]  $[Disab1cd]$ .

 $\mathbb{H}$ 

# 2.6 电源管理菜单 (Power Menu)

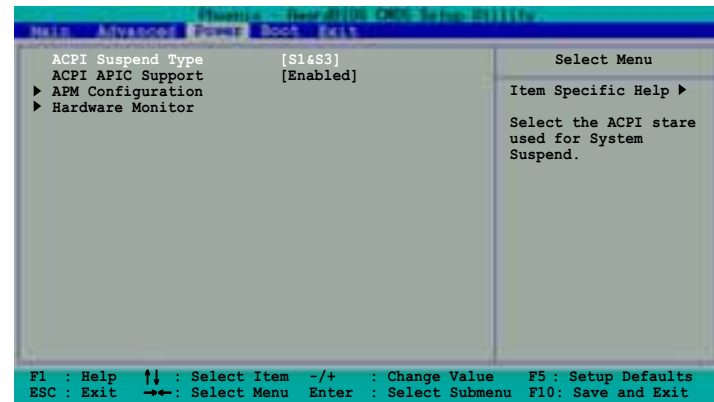

#### ACPI Suspend Mode [S1 & S3]

 $\begin{array}{c|c|c|c|c} \hline \quad \quad & \quad \quad & \quad \quad & \quad \quad \\ \hline \quad \quad & \quad \quad & \quad \quad & \quad \quad \\ \hline \end{array}$ 

本项目用于选择系统所使用的 ACPI 节电功能。设置值有: [S1 (POS)]  $[S3 (STR)] [S1 & S3],$ 

### ACPI APIC Support [Enabled]

本项目可让您决定是否增加 ACPI APIC 表单至 RSDT 指示清单。 设置值 有: [Enab1cd] [Disab1cd]。

# 2.6.1 高级电源管理设置 (APM Configuration)

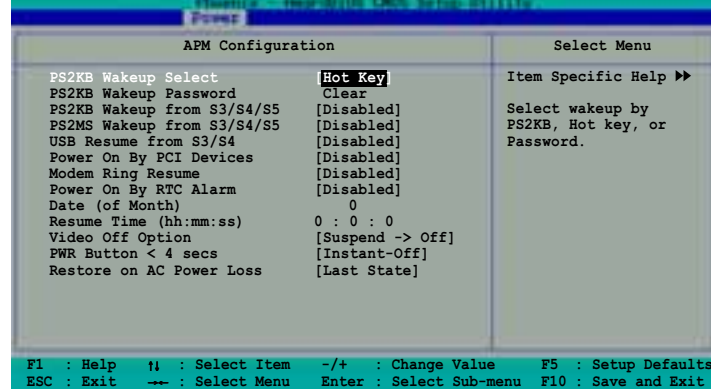

#### PS2KB Wakeup Select [Hot key]

本项目可让您选择使用键盘定义的快捷键让系统从节电模式中恢复。您 的ATX 电源必须可以在 +5VSB 的电压上提供至少 1 安培的电流。设置值 有: [Ilot key] [Password]。

### PS2KB Wakeup Password [Clear]

本项目可让您选择通过密码让系统从节电模式中恢复。选择本项目后按 下 <Enter>, 输入八位数的密码, 当您启动密码功能, 要让系统从节电模 式中恢复时就必须输入正确的密码。若是要关闭密码功能, 选择本项目后 按下 <Enter> 按键二次, 会出现 「A PASSWORD DISABLED!」的讯息, 表 示您已经成功的将密码功能关闭。

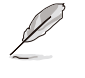

当您将 PS2KB Wakeup Select 项目设置为 [Password] 时, PS2KB Wakeup from S3/S4/S5 和 PS2MS Wakeup from S3/S4/S5 项目就 无法进行设置。

#### PS2KB Wakeup from S3/S4/S5 [Disabled]

本项目可让您使用键盘定义的快捷键让系统从 S3/S4/S5 系统节电模式中 恢复。设置值有: Disab1cd] [Ctr1+F1] [Ctr1+F2] [Ctr1+F3] [Ctr1+F4] [Ctr1+F5] [Ctr1+F6] [Ctr1+F7] [Ctr1+F8] [Ctr1+F9] [Ctr1+F10] [Ctr1+F11] [Ctr1+F12] [Power] [Wake] [Any Key].

#### PS2MS Wakeup from S3/S4/S5 [Disabled]

本项目可让您使用鼠标让系统从 S3/S4/S5 系统节电模式中恢复。您的 ATX 电源必须可以在 +5VSB 的电压上提供至少 1 安培的电流。设置值有: [Disabled] [Enabled].

#### USB Resume from S3/S4 [Disabled]

本项目可让您使用 USB 设备将系统从 S3/S4 系统节电模式恢复。您的 ATX 电源必须可以在 +3VSB 的电压上提供至少 1 安培的电流。设置值有: [Enab1ed] [Disab1ed]。

#### Power On By PCI Device [Disabled]

当本项目设置为 [Enab1cd] 时, 您可以使用 PCI 接口的网卡或调制解调 器扩充卡来开机。要使用本功能, 您的ATX 电源必须可以在 +5VSB 的电压 上提供至少 1 安培的电流。设置值有: [Disab1cd] [Enab1cd]。

#### Modem Ring Resume [Disabled]

当电脑在软关机状态下, 而调制解调器接收到信号时, 设置 [Enab1cd] 则系统将启动; 设置 [Disab1cd] 则是关闭此项功能。设置值有: [Disabled] [Enabled].

#### Power On By RTC Alarm [Disabled]

本项目为设置系统自动电源启动功能的时间。当您设为 [Enab1cd]时, 请 调整以下项目来设时自动启动时间。设置值有: [Disab1cd] [Enab1cd]。

#### Video Off Option [Suspend  $\rightarrow$  Off ]

本选项决定何时启动显示屏电源关闭的节电功能。设置值有: [A1ways On] [Suspend  $\Rightarrow$  Off].

#### PWR Button < 4 Sec  $[Instant-Off]$

当设置为 [Instant-Off] 表示如果 ATX 开关被按下不到四秒, 会将 ATX 开关当成是一般的系统关机钮。设置为 [Suspend] 表示如果 ATX 开关被按 下不到四秒时, 系统会进入睡眠状态。无论什么设置, 将 ATX 开关按下超 过四秒, 会将系统关机。设置值有: [Suspend] [Instant-Off]。

#### Restore on AC Power Loss [Auto]

本项目可让您设置系统在电源中断之后是否重新开启或是关闭。设置为 [Off] 在重新启动电源时系统维持关闭状态; 设置为 [On] 在重新启动电源 时系统重新开机; 设置为 [Last State] 会将系统设置恢复到电源未中断之 前的状态。设置值有: [Last State] [Power On] [Power Off]。

# 2.6.2 系统监控功能 (Hardware Monitor)

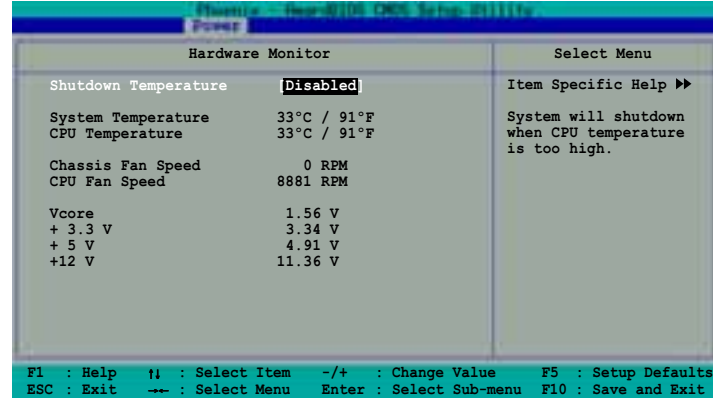

### Shutdown Temperature [Disabled]

本项目可让 BIOS 程序设置处理器可承受的温度数值, 一但处理器运行温 度超过您的设置值, 便会自动关机。设置值有: [Disab1cd] [60°C/140°F]  $[65^{\circ}\text{C}/149^{\circ}\text{F}]$   $[70^{\circ}\text{C}/158^{\circ}\text{F}]$   $[75^{\circ}\text{C}/167^{\circ}\text{F}]$ .

### System Temperature [xxx °C / xxx °F]

### CPU Temperature  $[\text{xxx}^{\circ}C / \text{xxx}^{\circ}F]$

上列两项目为自动检测并显示目前系统与处理器的温度。

#### Chassis Fan Speed [XXXXRPM] or [ORPM]

#### CPU Fan Speed [xxxxRPM] or [ORPM]

为了避免系统因为过热而造成损坏,本系列主板备有中央处理器风扇以 及机箱内的风扇的转速 RPM (Rotations Per Minute) 监控, 所有的风扇都 分别设置了转速安全范围, 一旦风扇转速低于安全范围, 华硕智能型主板 就会发出警讯,通知用户注意。

Vcore [XX.XX V]

 $+3.3V$  [XX.XX V]

 $+5V$  [XX.XX V]

 $+12V$  [XX.XX V]

本系列主板具有电压监视的功能, 用来确保主板以及处理器接受正确的 电压, 以及稳定的电流供应。

# 2.7 启动菜单 (Boot menu)

 $\Box$ 

本菜单用来更改系统开机的设置。选择您想要的项目并按 <Enter> 来 进行各项设置。

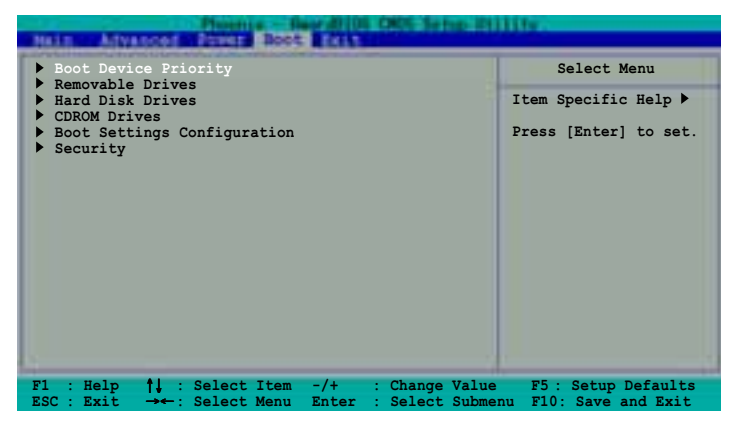

# 2.7.1 启动设备顺序 (Boot Device Priority)

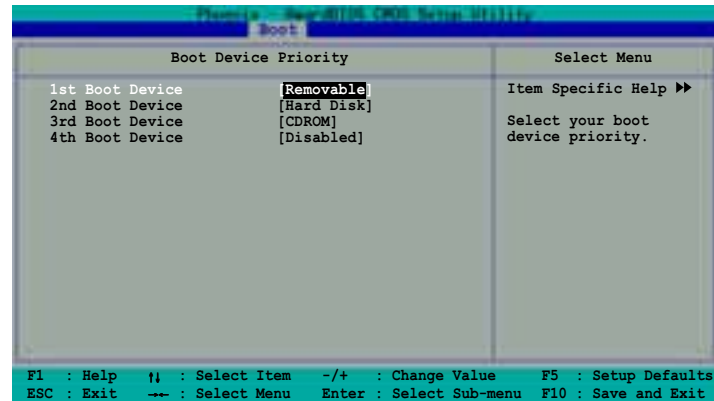

## 1st~xxth Boot Device [1st Floopy Drive]

本项目让您自行选择开机磁盘并排列开机设备顺序。依照 1st、2nd、3rd 顺序分别代表其开机设备顺序。而设备的名称将因使用的硬件设备不同而 有所差异。设置值有: [Removab1c] [Ilard Disk] [CDROM] [Legacy LAN] [Disabled].

# 2.7.2 可去除式硬件设备 (Removab1e Drives)

 $\Box$ 

本菜单用来设置可去除式硬件设备的顺序。本窗口显示安装在系统内的 可去除式硬件设备, 当检测到更多的可去除式硬件设备, 根据开机顺序, 使用向上或向下箭头按键来调整设备的顺序。

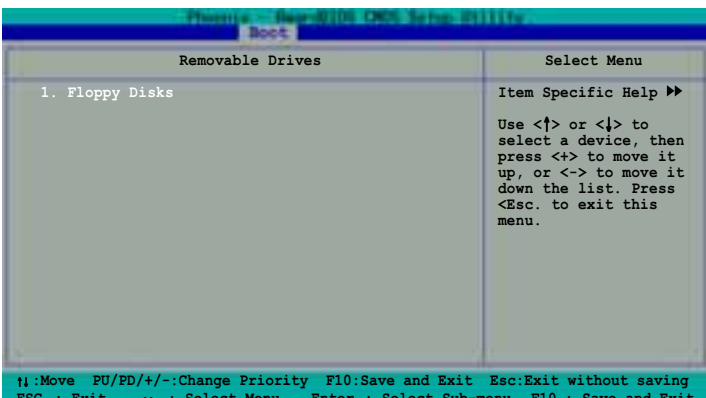

# 2.7.3 硬盘设备 (Hard Disk Drives)

本菜单用来设置硬盘设备的顺序。本窗口显示安装在系统内的硬盘设 备,当检测到更多的硬盘设备,根据开机顺序,使用向上或向下箭头按键 来调整设备的顺序。

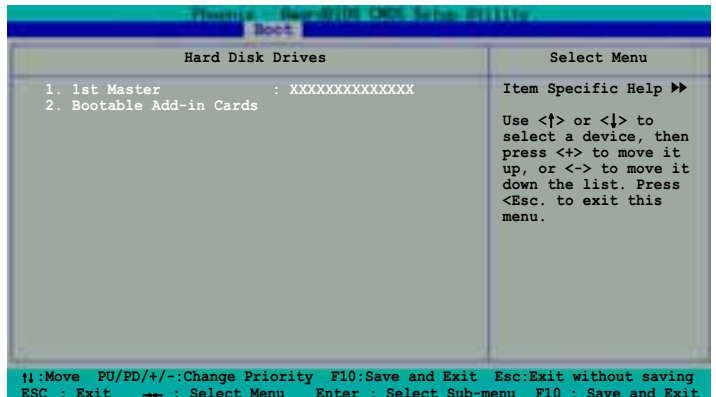

 $2 - 28$ 

# 2.7.4 光学硬件设备 (CDROM Drives)

本菜单用来设置光学硬件设备的顺序。本窗口显示安装在系统内的光学 硬件设备, 当检测到更多的光学硬件设备, 根据开机顺序, 使用向上或向 下箭头按键来调整设备的顺序。

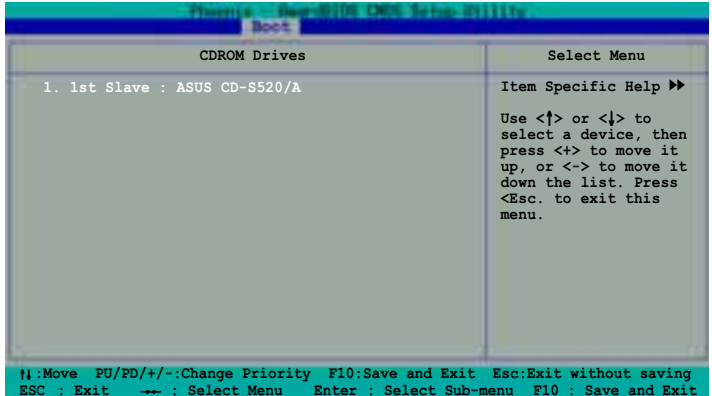

# 2.7.5 启动选项设置 (Boot Settings Configuration)

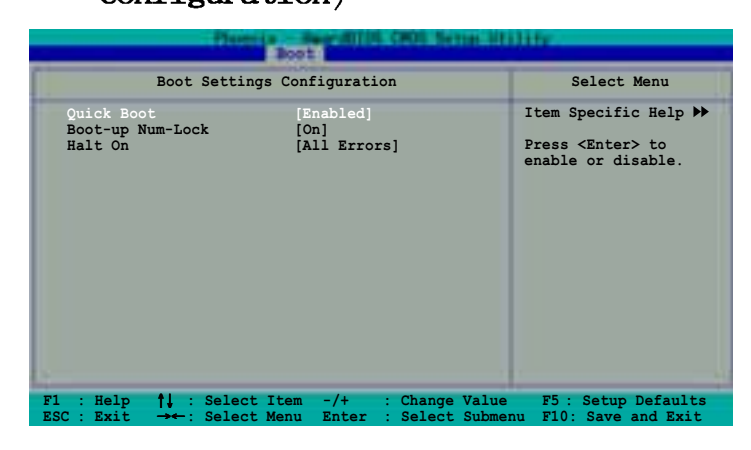

### Quick Boot [Enabled]

本项目可让您决定是否要略过主板的自我测试功能(POST), 开启本项 目将可加速开机的时间。当设置为 [Disab1cd] 时, BIOS 程序会运行所有 的自我测试功能。设置值有: [Disab1cd] [Enab1cd]。

### Boot up NumLock Status [On]

本项目用来设置在开机时 NumLock键是否自动启动。设置值有: [Off]  $[On]$ 

### Halt On [All Errors]

 $\mathbb{R}$ 

本项目用来设置错误回报类型。设置值有: [A11 Errors] [No Errors] [A11, But Keyboard] [A11, But Diskette] [A11, But Disk/Key].

# 2.7.6 安全性菜单 (Security)

本菜单可让您改变系统安全设置。

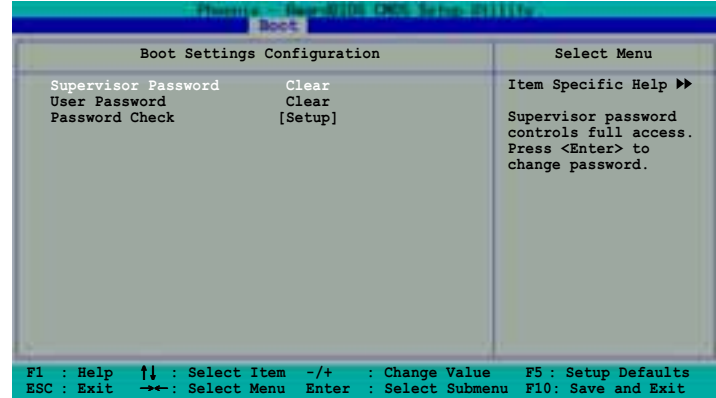

#### Supervisor Password

#### User Password

请依照以下步骤设置密码:

- 1. 选择 Supervisor Password 或 User Password, 然后按下 <Enter>。
- 2. 于 Enter Password 窗口出现时, 输入欲设置的密码, 可以是八个字节 内的英文、数字与符号, 输入完成按下 <Enter>。
- 3. 按下 <Enter> 后 Confirm Password 窗口会再次出现, 再一次输入密 码以确认密码正确。密码确认无误时,则密码设置选项会更改 [Set]。

请依照以下步骤清除密码:

- 1. 洗择 Supervisor Password 或 User Password 项目并按下 <Enter> 两次, 则会出现「PASSWORD DISABLED !!!Press any key to continue...」的讯息。
- 2. 按下任意键回到主菜单。

#### 密码设置注意事项

BIOS 程序允许您在主菜单中指定密码, 这个密码控制进入 BIOS 以及 系统启动时的身分确认, 此密码不分大小写。

BIOS 程序允许您指定两个不同的密码, 一个系统管理者密码 (Supervisor password) 及用户密码 (User password) 。假如密码功 能设置为关闭, 则任何人都可以进入您的电脑以及进行 BIOS 程序各项 设置。假如密码功能设置为开启, 则使用系统管理者(Supervisor)密 码可以进入您的电脑以及进行 BIOS 程序各项设置。

# 忘记密码怎么办?

假如您忘记当初所设置的密码时, 您可以通过清除 CMOS 的实时时钟 (RTC) 内存达到清除密码的目的, 这个内存内的数据是由主板上内置的 电池电源所维持。要清除实时时钟内存,请去除电源插头与主板上的电 池,然后再将电池安装回去后约过二秒钟,再重新开机。

### Password Check [Setup]

本项目可设置安全选项。缺省值为设置保护措施 [Setup]。设置值有: [Setup] [System]。

# 2.8 离开 BIOS 程序 (Exit Menu)

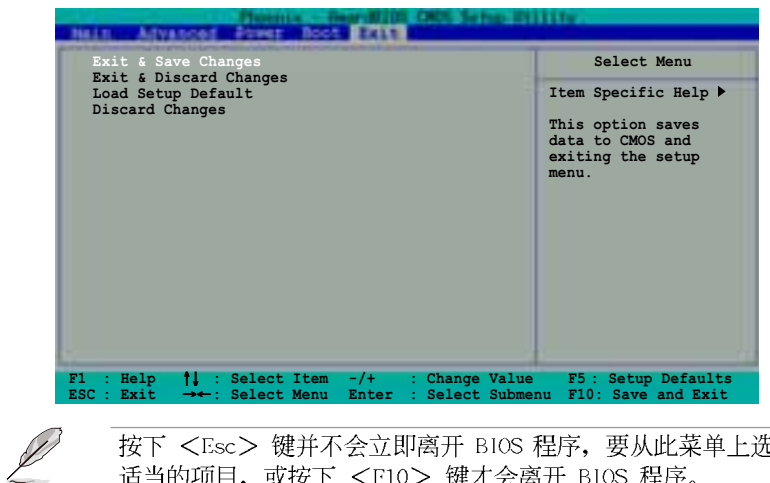

按下 <Esc> 键并不会立即离开 BIOS 程序, 要从此菜单上选择 适当的项目, 或按下 <F10> 键才会离开 BIOS 程序。

#### Exit & Save Changes

当您调整 BIOS 设置完成后, 请选择本项目以确认所有设置值存入 CMOS 内存内。按下 <Enter> 键后将出现一个询问窗口, 选择 [Yes], 将设置 值存入 CMOS 内存并离开 BIOS 设置程序; 若是选择 [Cance1], 则继续 BIOS 程序设置。

#### Exit & Discard Changes

若您想放弃所有设置, 并离开 BIOS 设置程序, 请将高亮度选项移到此 处, 按下 <Enter> 键, 即出现询问对话窗, 选择 [Yes], 不将设置值存 入 CMOS 内存并离开 BIOS 设置程序, 先前所做的设置全部无效; 若是选择 [Cance1], 回到 BIOS 设置程序。

#### Load Setup Defaults

若您想放弃所有设置, 将所有设置值改为出厂缺省值, 您可以在任何一 个菜单按下 <F5>, 或是选择本项目并按下 <Enter> 键, 即出现询问窗 口, 选择 [Yes], 将所有设置值改为出厂缺省值, 并继续 BIOS 程序设置; 若是选择 [Cance1], 则继续 BIOS 程序设置。

#### Discard Changes

若您想放弃所有设置,将所有设置值恢复原先 BIOS 设置值, 请洗择本项 目并按下<Enter>键,即出现询问窗口,选择 [Yes], 来放弃所有更改 的设置值并恢复到先前的设置值。

第三章

除了主板所需要的设备驱动程序之外, 华 硕驱动程序及公用程序光盘尚提供许多方便 实用,甚至是独家开发的软件供华硕爱好者 使用。本章节描述华硕驱动程序及公用程序 光盘中的内容。

# 软件支持

 $\begin{array}{c|c} \hline \quad \quad & \quad \quad & \quad \quad \\ \hline \quad \quad & \quad \quad & \quad \quad \\ \hline \end{array}$ 

 $\overline{\neg}$ 

# 3.1 安装操作系统

本主板完全适用于 Microsoft Windows 2000/XP。「永远使用最新版本 的操作系统」并且不定时地升级, 是让您的硬件配备得到最大工作效率的 有效方法。

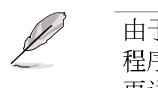

由于主板和周边硬件设备的选项设置繁多,本章仅就软件的安装 程序供您参考。您也可以参阅您使用的操作系统说明文件以取得 更详尽的信息。

# 3.2 驱动程序及公用程序光盘信息

随货附赠的驱动程序及公用程序光盘包括了数个有用的软件和公用程 序,将它们安装到系统中可以强化主板的性能。

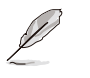

华硕驱动程序及公用程序光盘的内容会不定时地升级, 但不另行 通知。如欲得知最新的讯息,请访问华硕的网站 http:// www.asus.com.cn.

# 3.2.1 运行驱动程序及公用程序光盘

欲开始使用驱动程序及公用程序光盘, 仅需将光盘放入您的光驱中即 可。若您的系统已启动光驱「自动安插通知」的功能,那么稍待一会儿光 盘会自动显示华硕欢迎窗口和软件安装菜单。

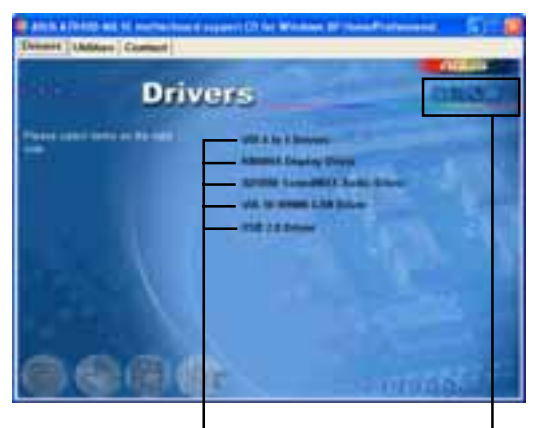

点选安装各项驱动程序 点选图标以获得更多信息

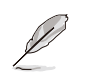

如果「自动运行 (Autorun)」的程序没有启动, 您也可以到驱 动程序及公用程序光盘中的  $B I N$ 文件夹里,直接点选 ASSETUP.EXE 主程序来开启菜单窗口。

# 3.2.2 驱动程序菜单 (Drivers menu)

在驱动程序菜单中会显示所有适用于本主板硬件设备的驱动程序。系统 中所有的硬件设备皆需安装适当的驱动程序才能使用。

#### 威盛四合一驱动程序

本项目将会安装威盛四合一驱动程序。

#### KM400A 显示设备驱动程序

本项目会安装 KM400A 显示设备驱动程序。

#### ADI SoundMAX 音频驱动程序

本项目将会安装 SoundMAX 音频驱动程序。

### VIA 10/100Mb 网络接口驱动程序

本项目将会安装 VIA 10/100Mb 高速以太网接口驱动程序, 提供 10/100Mbps 的数据传输率。

### USB 2.0 驱动程序

 $\mathscr Y$ 

本项目将会安装 USB 2.0 驱动程序。

某些选项只有在特定的操作系统中才会出现。

# 3.2.3 公用程序菜单 (Utilities menu)

软件菜单会列出所有可以在本主板上使用的应用程序和其他软件, 其中 以高亮度文字显示即表示适用于您的主板。您只需要在这些软件名称上以 鼠标的左键按一下即可开始进行该软件的安装动作。

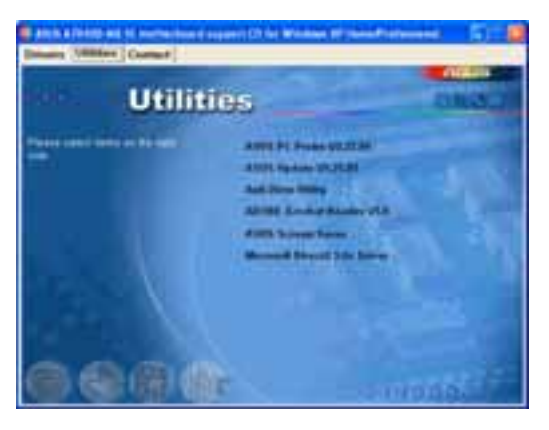

### 华硕系统诊断家 (ASUS PC Probe)

这个智能型的诊断程序可以监控风扇的转速、中央处理器的温度以及系统 的电压,并且会将所检测到的任何问题回报给您。这个绝佳辅助软件工具可 以帮助您的系统时时刻刻处在良好的操作环境中。

#### 华硕在线升级程序

利用 ASUS Live Update 可以让您从华硕公司的网站上下载并安装最新的  $BIOS<sub>o</sub>$ 

#### 防毒软件

本项目可以安装防毒软件。

#### Adobe Acrobat Reader 阅读程序

安装 Adobe Acrobat Reader 阅读程序, 用以读取 PDF 格式的电子版用 户手册内容。详细介绍请参考该程序的辅助说明。

### 华硕屏幕保护程序

安装由华硕所精心制作的屏幕保护程序。

### Microsoft DirectX 9.0c 驱动程序

安装微软最新版的 DirectX 9.0c 驱动程序。

# 3.2.4 华硕的联络方式

按下「连络信息」钮即会出现华硕电脑的联络信息。您也可以在封面内 页找到连络方式的信息。

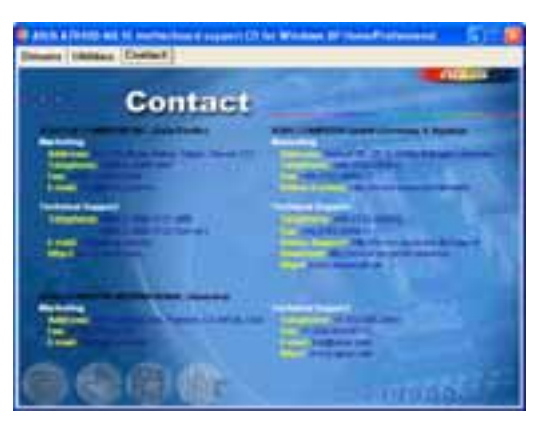

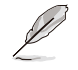

在屏幕上所显示的项目与驱动程序的选项可能会因为所使用的操 作系统版本而有所变动。